#### **ФЕДЕРАЛЬНОЕ АГЕНТСТВО СВЯЗИ**

## **Федеральное государственное бюджетное образовательное учреждение высшего образования «САНКТ-ПЕТЕРБУРГСКИЙ ГОСУДАРСТВЕННЫЙ УНИВЕРСИТЕТ ТЕЛЕКОММУНИКАЦИЙ им. проф. М. А. БОНЧ-БРУЕВИЧА»**

**В.Е. Коротин, Ч.Д. Ле, Е.А. Лесников, О. А. Симонина,**

# **Обеспечение качественных показателей беспроводной связи**

**Учебно-методическое пособие по выполнению лабораторных работ**

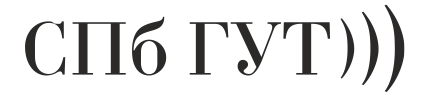

**САНКТ-ПЕТЕРБУРГ 2018**

#### Рецензент

*Рекомендовано к печати редакционно-издательским советом СПбГУТ*

#### **Коротин, В.Е., Ле, Ч.Д., Лесников Е.А., Симонина, О. А.**

**Г44** Обеспечение качественных показателей беспроводной связи: учебно-методическое пособие по выполнению лабораторных работ и практических заданий / В.Е. Коротин и др.; СПбГУТ. – СПб., 2018. – 36 с.

Даны методические рекомендации к лабораторным работам. Написано в соответствии с программой дисциплины «Обеспечение качественных показателей беспроводной связи».

Предназначено для бакалавров, обучающихся по направлению подготовки очной формы обучения 27.01.03 Стандартизация и метрология (бакалавр); 11.03.02 Инфокоммуникационные технологии и системы связи (профили бакалавриата: Радиосвязь и телерадиовещание, Цифровое телерадиовещание, Системы мобильной связи); специалистов, обучающихся по направлению подготовки 11.05.04 Инфокоммуникационные технологии и системы специальной связи.

> **УДК 94(075.8) ББК 63.3я73**

© Коротин В.Е. и др., 2018

© Федеральное государственное бюджетное образовательное учреждение высшего образования «Санкт-Петербургский государственный университет телекоммуникаций им. проф. М. А. Бонч-Бруевича», 2018

### <span id="page-2-0"></span>**1. Субъективная оценка качества речи для двух сервисов: мобильной связи и пакетной передачи данных с использованием сегмента Wi-Fi**

**Цель работы:** получить навыки проведения субъективного оценивания телефонии методом MOS для сервиса передачи речи по сети мобильной связи (GSM или UMTS) и сервиса IP-телефонии, реализованном в интернет мессенджере.

#### **Задание:**

- 1. Создать рабочую группу экспертов из 10-12 человек и группу дикторов из 5 человек.
- 2. Подготовить опросные листы для оценки качества речи и раздать экспертам. Провести инструктаж экспертов.
- 3. Подготовить тестовые фразы для оценки качества речи. Провести инструктаж дикторов.
- 4. Провести экспертную оценку для двух сервисов телефонии.
- 5. Провести обработку результатов эксперимента.

#### **По итогам исследования необходимо:**

Подготовить отчет, в котором отразить результаты проведенных исследований, сделать выводы о качестве речи для различных сервисов (минимум двух).

#### **Методические указания к выполнению работы.**

В лабораторной работе предлагается провести неполный комплекс испытаний без учета артикуляционных методов и метода сравнений. В качестве оборудования предполагается применять ноутбуки для записи эталонной речи и существующую сетевую инфраструктуру для оценки ухудшения качества речи.

Опросные листы и тестовые фразы для оценки речи согласно MOS приведены в национальных стандартах. Для русской речи это ГОСТ Р 51061-97 – «Системы низкоскоростной передачи речи по цифровым каналам. Параметры качества речи и методы измерений». Формат опросного листа приведен в таблице 1.

При проведении эксперимента необходимо выбрать сервис телефонии. После этого необходимо сформировать группу дикторов (5 человек, в группу должны входить как мужчины, так и женщины) и группу экспертов (10-12 человек, знакомых с голосами дикторов).

В качестве эталонного тракта может служить запись тестовых фраз, сделанная без участия канала связи. При проведении инструктажа дикторов необходимо выдать им тестовые фразы для предварительного ознакомления. Для этого сначала производится запись каждым диктором отдельно, в тихом помещении, так как окружающий фоновый шум может сильно исказить качество записи.

Таблица 1 – Форма бланка для оценки интегрального качества речи

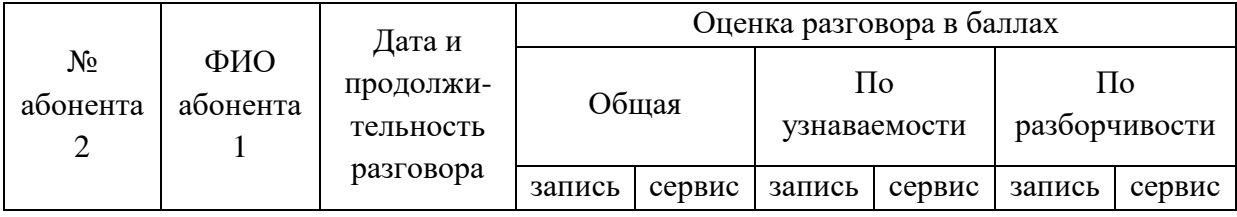

Эксперты одновременно прослушивают тестовые фразы, произносимые каждым диктором, и оценивают по 5-бальной шкале. Предварительно производится инструктаж экспертов, для чего они знакомятся с требованиями к выставляемым оценкам согласно таблице 2.

При оценке качества сервиса телефонии проводится прослушивание эталонной записи диктора 1, потом прослушивание тестовых фраз с использованием сервиса этим же диктором. После этого процедура повторяется для следующих дикторов. Таким образом, на сервис заполняется по 5 бланков (пример табл. 3).

Обработка результатов экспериментов проводится по формуле:

$$
X = \frac{1}{N} \sum_{i=1}^N x_i,
$$

где *xi*– оценка разговора экспертом, *N* – число оценок разговора.

В результате обработки результатов эксперимента определяется интегральная оценка сервиса телефонии по трем критериям.

Рассмотрим пример заполнения бланка одним из экспертов и обработку полученных данных – пример приведен в таблице 3. Результат интегральной оценки приводится в таблице 4.

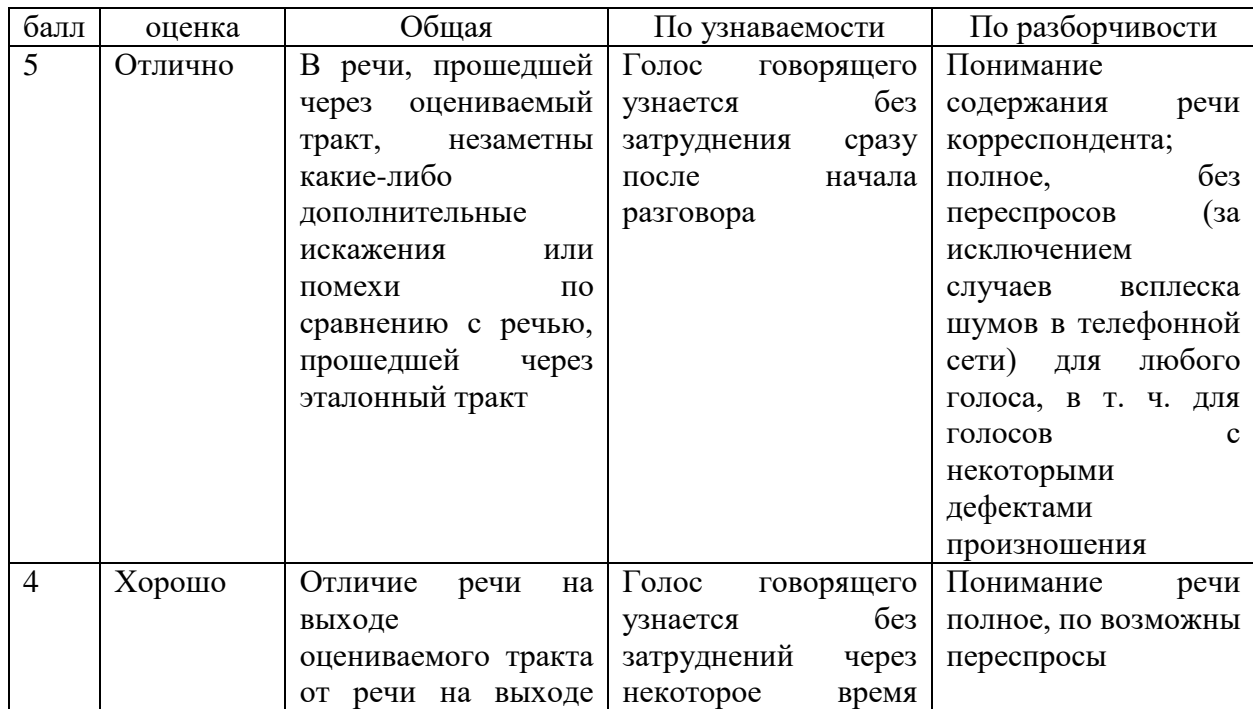

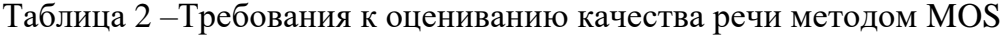

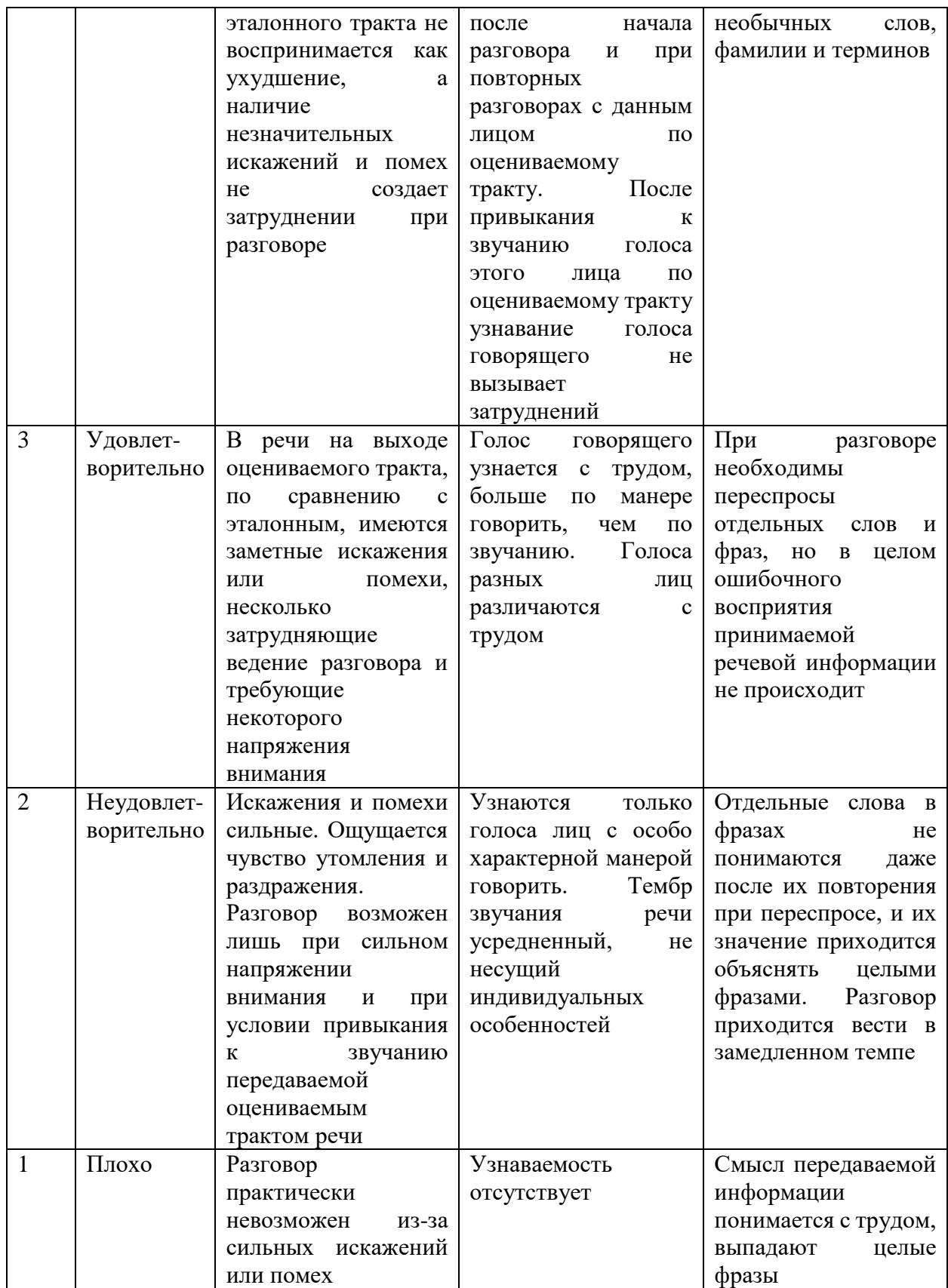

Таблица 3 – Пример заполненного бланка для оценки интегрального качества речи

| ФИО            | ФИО      | Дата и     |                | Оценка разговора в баллах |                |                |                |                |  |
|----------------|----------|------------|----------------|---------------------------|----------------|----------------|----------------|----------------|--|
| диктор         | эксперт  | продолжи   |                | Общая                     | $\Pi$ o        |                | $\Pi$ o        |                |  |
| a              | a        | -тельность |                |                           |                | узнаваемости   | разборчивости  |                |  |
|                |          | разговора  | запис          | серви                     | запис          | серви          | запис          | серви          |  |
|                |          |            | Ь              | $\mathbf{C}$              | Ь              | $\mathbf{c}$   | Ь              | $\mathbf{C}$   |  |
| Диктор         | Эксперт  | 10.11      | 5              | 4                         | 5              | 5              | 5              | 5              |  |
| 1              | $N_2$ 11 | 3M10c      |                |                           |                |                |                |                |  |
| Диктор         |          | 10.11      | 5              | 5                         | 5              | $\overline{4}$ | 5              | $\overline{4}$ |  |
| 2              |          | $1M$ 42 c  |                |                           |                |                |                |                |  |
| Диктор         |          | 10.11      | 5              | $\overline{4}$            | $\overline{4}$ | $\overline{4}$ | 3              | 3              |  |
| 3              |          | 2м 16 с    |                |                           |                |                |                |                |  |
| Диктор         |          | 10.11      | $\overline{4}$ | $\overline{4}$            | 5              | 3              | $\overline{4}$ | $\overline{4}$ |  |
| $\overline{4}$ |          | $3M5$ c    |                |                           |                |                |                |                |  |
| Диктор         |          | 10.11      | 5              | 3                         | 5              | 3              | $\overline{4}$ | $\overline{4}$ |  |
| 5              |          | 2м 32 с    |                |                           |                |                |                |                |  |

Таблица 4 – Результат интегральной оценки сервиса

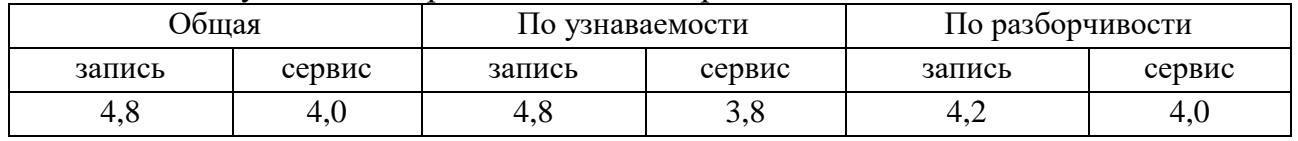

Тестовые фразы для оценки качества речи согласно Приложению А ГОСТ Р 51061-  $97:$ 

- 1. Если хочешь быть здоров, советует Татьяна Илье, /чисть зубы пастой "Жемчуг"!
- 2. Вчера на Московском заводе малолитражных автомобилей состоялось собрание молодежи и комсомольцев.
- 3. В клумбах сочинской здравницы "Пуща", сообщает нам автоинспектор, /обожгли шихту.
- 4. Тропический какаду это крупный попугай? /ты не злословишь?
- 5. Актеры и актрисы драматического театра /часто покупают в этой аптеке антибиотики.
- 6. Нам с вами сидеть и обсуждать эти слухи некогда!
- 7. Так ты считаешь, что техникой мы обеспечены на весь сезон?
- 8. Раз. Эти жирные сазаны ушли под палубу.
- 9. Алло, слушаю! Кто у телефона? Ах, это Вы! Я был вчера у Вас.

Примечание - Подчеркнуты слова, на которые делается фразовое ударение. Фразы 6, 7 произносят без пауз между словами.

#### **Вопросы для самопроверки**

- 1. Каковы требования к дикторам при проведении субъективной оценки качества речи?
- 2. Каковы требования к экспертам при проведении субъективной оценки качества речи?
- 3. Какая шкала оценки используется в MOS?
- 4. По каким критериям эксперты оценивают качество речи?
- 5. В чем причина обязательного тестирования услуг телефонии с использованием экспертных оценок?

#### <span id="page-6-0"></span>**2. Анализ основных показателей качества пакетных сетей с использованием сетевых утилит**

**Цель работы:** исследовать характеристики трафика в сети Wi-Fi.

#### **Задание:**

1. Создать потоки трафика различных типов. Рекомендуется проводить испытания на реальной сети с использованием общедоступных приложений.

2. Выполнить анализ статистики по каждому из потоков с использованием средств WireShark: по размерам пакетов, по интенсивности входящего и сходящего трафика, по временам прихода пакетов. Построить соответствующие распределения.

#### **По итогам исследования необходимо:**

Подготовить отчет, в котором отразить результаты проведенных исследований, сделать выводы о статистических характеристиках трафика различных типов, привести графики.

#### **Методические указания к выполнению работы.**

Для выполнения лабораторной работы необходимо сгенерировать минимум три вида мультисервисного трафика использованием реальной сетевой инфраструктуры. Для генерации трафика данных можно использовать закачивание файлов или веб-серфинг. Трафик реального времени может быть получен путем общения с использованием любого интернет-мессенджера (Skype, SIPNet и пр.), а также online-игрой. Потоковый трафик – это трафик аудио или видео, как по запросу (просмотр видео с сайта, прослушивание аудио с сайта), так и интернет-радио или просмотр online-трансляций.

При проведении эксперимента лучше в одно время использовать только один сервис для уменьшения логов анализатора трафика. Анализатор трафика лучше запускать перед использованием сервиса. Снятые логи можно анализировать после проведения эксперимента.

Анализатор WireShark позволяет довольно глубоко исследовать статистические свойства трафика: для этого в меню используйте вкладку *Statistics*.

Для анализа размеров пакетов используйте *StatisticsPacketLengths*(Рисунок 1). Предварительно необходимо провести фильтрацию трафика по одному потоку: для входящего трафика выставить фильтр ip.src==<ip\_addr>, для исходящего: ip.dst==<ip\_addr>. На основании полученных результатов постройте гистограммы количества пакетов различной длины во входящем и исходящем потоках (Рисунок 2). Сделайте вывод о причинах такого распределения.

| Packet Lengths with filter: ip.src==173.194.32.131     |                     |                                          |          |                 |                                 |                 |                              | П                     | $\times$ |
|--------------------------------------------------------|---------------------|------------------------------------------|----------|-----------------|---------------------------------|-----------------|------------------------------|-----------------------|----------|
| Topic / Item<br>Packet Lengths<br>$\equiv$<br>$0 - 19$ | 650<br>0            | 1 Count - Average 1 Min val 1<br>1931,32 | 54       | Max val<br>1506 | Rate (ms) 4<br>0,0094<br>0,0000 | 100%<br>0,00%   | Percent Burst rate<br>0,5900 | Burst start<br>82,004 |          |
| 20-39<br>40-79                                         | $\mathbf{0}$<br>239 | ۰<br>60,73                               | ۰<br>54  | ۰<br>66         | 0,0000<br>0,0035                | 0,00%<br>36,77% | ۰<br>0,5800                  | 82,004                |          |
| 80-159<br>160-319                                      | $\mathbf{0}$<br>4   | 267,00                                   | ۰<br>267 | 267             | 0,0000<br>0,0001                | 0,00%<br>0,62%  | 0,0400                       | 97,497                |          |
| 320-639<br>640-1279                                    | $\bf{0}$<br>1       | ٠<br>791,00                              | ۰<br>791 | ۰<br>791        | 0,0000<br>0,0000                | 0,00%<br>0,15%  | ۰<br>0,0100                  | ۰<br>85,088           |          |
| 1280-2559<br>2560-5119                                 | 406<br>$\mathbf{0}$ | 1505,68                                  | 1375     | 1506            | 0,0059<br>0,0000                | 62,46%<br>0,00% | 0,0900                       | 82,221                |          |
| 5120-4294967295 0                                      |                     |                                          |          |                 | 0,0000                          | 0,00%           | ٠                            |                       |          |
| Copy                                                   |                     |                                          |          |                 |                                 |                 | Save As                      | Close                 |          |

Рисунок 1 – Анализ статистики по размерам пакетов для входящего трафика (пример)

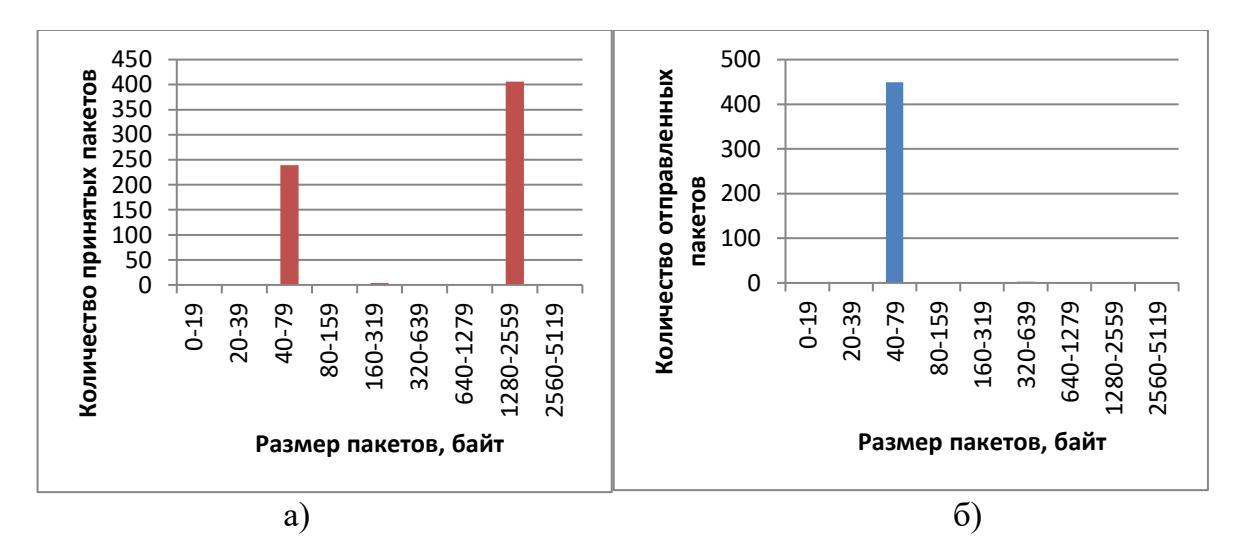

Рисунок 2 – Пример распределения размеров пакетов входящего (а) и исходящего (б) трафика видеопотока (ресурс youtube.com)

На примере исследования трафика видеопотока с ресурса youtube.com видно, что это трафик видео, поэтому большинство пакетов входящего трафика имеют большой размер, ограниченный только значением MTU. В исходящем трафике представлены только квитанции TCP- пакеты небольшого размера.

Анализ интенсивности трафика проводят с помощью инструмента *StatisticsIO Graph* (Рисунок 3). Данный инструмент позволяет выбирать до 5 протоколов и обладает возможностью наглядной визуализации. На рисунке 6.3 видно, что трафик имеет пачечную структуру, что характерно для трафика данных и видео по запросу.

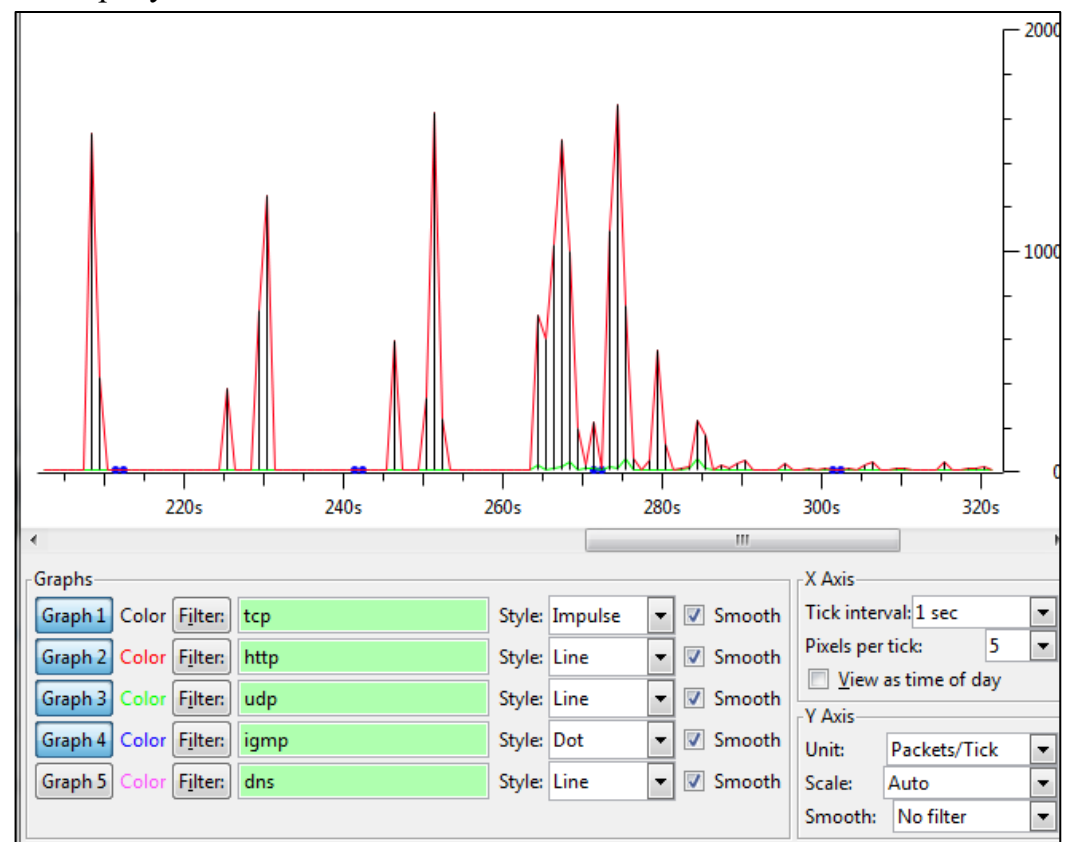

Рисунок 3 – Пример анализа трафика с помощью IO Graph

Времена приходов пакетов потока анализируются с использованием набора средств WireShark.

1. С помощью фильтров выделите один поток, допустим, входящий, по ipадресу.

2. Используя пункт меню *VieTime Display Format Since Previous Captured Packet* определите интервалы между поступлениями пакетов (Рисунок 4).

3. Постройте распределение интервалов поступления прихода пакетов в удобном для вас программном обеспечении (рисунок 5). В приведенном примере распределение построено с использованием функции ЧАСТОТА в MSExсel.

|                                                                                                    | *Wireless Network Connection [Wireshark 1.12.8 (v1.12.8-0-q5b6e543 from master-1.12)] |                              |                            |                                    | $   x$                                                                                                    |
|----------------------------------------------------------------------------------------------------|---------------------------------------------------------------------------------------|------------------------------|----------------------------|------------------------------------|----------------------------------------------------------------------------------------------------|
|                                                                                                    | File Edit View Go Capture Analyze Statistics Telephony Tools Internals Help           |                              |                            |                                    |                                                                                                    |
| $\bullet$ $\bullet$                                                                                   | A MARAXER & ORI                                                                       |                              | $\Box$                     |                                    |                                                                                                    |
|                                                                                                    |                                                                                       |                              |                            |                                    |                                                                                                    |
| Filter: tcp                                                                                           |                                                                                       | $\overline{\phantom{a}}$     |                            | Expression Clear Apply Save Filter |                                                                                                    |
| <b>Time</b><br>No.                                                                                    | Source                                                                                | <b>Destination</b>           | Protocol Length Info       |                                    |                                                                                                    |
| 49538 0.002607000 193.0.170.53                                                                        |                                                                                       | 192.168.1.10                 | TLSv1.2                    | 85 Encrypted Alert                 |                                                                                                    |
| 49539 0.000366000 193.0.170.53                                                                        |                                                                                       | 192.168.1.10                 | <b>TCP</b>                 |                                    | 54 443-49959 [FIN, ACK] Seq=3427 Ack=2561 Win=21504 Len=0                                                                                                    |
| 49540 0.000244000 192.168.1.10                                                                        |                                                                                       | 193.0.170.53                 | <b>TCP</b>                 |                                    | 54 49959-443 [ACK] Seg=2561 Ack=3428 Win=16836 Len=0                                                                                                    |
| 49541 0.172694000 192.168.1.10                                                                        |                                                                                       | 217.69.139.216               | <b>TCP</b>                 |                                    | 54 49962-443 [ACK] Seq=3201 Ack=4487 Win=16920 Len=0                                                                                                    |
| 49543 0.618597000 217.69.139.216                                                                      |                                                                                       | 192.168.1.10                 |                            | TLSV1.2 196 Application Data       |                                                                                                    |
| 49544 0.145700000 192.168.1.10                                                                        |                                                                                       | 217.69.139.216               | <b>TCP</b>                 |                                    | 54 49962-443 [ACK] Seg=3201 Ack=4629 Win=16778 Len=0                                                                                                    |
| 49547 0.534221000 192.168.1.10                                                                        |                                                                                       | 216.12.196.140               | <b>TCP</b>                 |                                    | 55 [TCP Keep-Alivel 49908-80 [ACK] Seg=4462 Ack=6504 Win=17052 Len=1                                                                                             |
| 49548 0.300056000 216.12.196.140                                                                      |                                                                                       | 192.168.1.10                 | <b>TCP</b>                 |                                    | 54 [TCP Keep-Alive ACK] 80-49908 [ACK] Seq=6504 Ack=4463 Win=39936 Len=0                                                                                         |
| 49551 1.476355000 192.168.1.10                                                                        |                                                                                       | 95.59.126.242                | <b>TCP</b>                 |                                    | 55 [TCP Keep-Alive] 49955-443 [ACK] Seg=781 Ack=4555 Win=16812 Len=1<br>66 TTCP Keep-Alive ACK] 443-49955 [ACK] Seg=4555 Ack=782 Win=31360 Len=0 SLE=781 SRE=782 |
| 49552 0.007846000 95.59.126.242<br>49553 1.228349000 192.168.1.10                                     |                                                                                       | 192.168.1.10<br>193.0.170.53 | <b>TCP</b><br><b>TCP</b>   |                                    | 54 49959-443 [FIN, ACK] Seq=2561 Ack=3428 Win=16836 Len=0                                                                                                    |
| 49554 0.055031000 193.0.170.53                                                                        |                                                                                       | 192.168.1.10                 | <b>TCP</b>                 |                                    | 54 443-49959 [RST] Seg=3428 Win=0 Len=0                                                                                                    |
| 49555 0.608804000 192.168.1.10                                                                        |                                                                                       | 188.43.74.138                | <b>TCP</b>                 |                                    | 55 [TCP Keep-Alive] 49901-80 [ACK] Seg=403 Ack=5768 win=17424 Len=1                                                                                              |
| 49556 0.039173000                                                                                     | 188.43.74.138                                                                         | 192.168.1.10                 | <b>TCP</b>                 |                                    | 66 [TCP Keep-Alive ACK] 80-49901 [ACK] Seq=5768 Ack=404 win=15680 Len=0 SLE=403 SRE=404                                                                          |
| 49557 1.455848000 192.168.1.10                                                                        |                                                                                       | 193.0.170.53                 | <b>TCP</b>                 |                                    | 54 49960-443 [FIN, ACK] Seq=1 Ack=1 Win=17424 Len=0                                                                                                    |
| 49558 0.054279000 193.0.170.53                                                                        |                                                                                       | 192.168.1.10                 | <b>TCP</b>                 |                                    | 54 443-49960 [FIN, ACK] Seq=1 Ack=2 Win=14848 Len=0                                                                                                    |
| 49559 0.000480000 192.168.1.10                                                                        |                                                                                       | 193.0.170.53                 | <b>TCP</b>                 |                                    | 54 49960-443 [ACK] Seq=2 Ack=2 Win=17424 Len=0                                                                                                    |
| 49560 0.250264000 192.168.1.10                                                                        |                                                                                       | 64.233.163.157               | <b>TCP</b>                 |                                    | 55 [TCP Keep-Alive] 49948-80 [ACK] Seq=1391 Ack=1555 Win=17160 Len=1                                                                                             |
| 49575 0.612543000 192.168.1.10                                                                        |                                                                                       | 216.12.196.140               | <b>TCP</b>                 |                                    | 55 [TCP Keep-Alive] 49930-80 [ACK] Seg=3194 Ack=4409 win=16124 Len=1                                                                                             |
| 49576 0.078089000 192.168.1.10                                                                        |                                                                                       | 185.5.137.249                | TLSV1.2                    | 614 Application Data               |                                                                                                    |
| 49577 0.062448000 185.5.137.249                                                                       |                                                                                       | 192.168.1.10                 | TLSVI.2                    | 305 Application Data               |                                                                                                    |
| 49578 0.159533000 192.168.1.10                                                                        |                                                                                       | 185.5.137.249                | <b>TCP</b>                 |                                    | 54 49958-443 [ACK] Seq=1510 Ack=3610 Win=16648 Len=0                                                                                                    |
| 49579 0.003615000 216.12.196.140                                                                      |                                                                                       | 192.168.1.10                 | <b>TCP</b>                 |                                    | 54 TTCP Keep-Alive ACK1 80-49930 [ACK] Seq=4409 Ack=3195 Win=36352 Len=0                                                                                         |
| 49580 0.196365000 192.168.1.10                                                                        |                                                                                       | 87.240.131.119               | <b>TCP</b>                 |                                    | 55 [TCP Keep-Alive] 49956-80 [ACK] Seq=500 Ack=21551 Win=17424 Len=1                                                                                             |
| 49581 0.059402000 87.240.131.119                                                                      |                                                                                       | 192.168.1.10                 | <b>TCP</b>                 |                                    | 66 TTCP Keep-Alive ACK1 80-49956 [ACK] Seg=21551 Ack=501 Win=14600 Len=0 SLE=500 SRE=501                                                                         |
|                                                                                                    |                                                                                       |                              |                            | $\mathbf{m}$                       |                                                                                                    |
| E Frame 49540: 54 bytes on wire (432 bits), 54 bytes captured (432 bits) on interface 0               |                                                                                       |                              |                            |                                    |                                                                                                    |
| E Ethernet II, Src: IntelCor_26:a4:be (00:1b:77:26:a4:be), Dst: D-LinkIn_40:84:12 (b8:a3:86:40:84:12) |                                                                                       |                              |                            |                                    |                                                                                                    |
| ⊞ Internet Protocol Version 4, Src: 192.168.1.10 (192.168.1.10), Dst: 193.0.170.53 (193.0.170.53)     |                                                                                       |                              |                            |                                    |                                                                                                    |
|                                                                                                    |                                                                                       |                              |                            |                                    | H Transmission Control Protocol, Src Port: 49959 (49959), Dst Port: 443 (443), Seq: 2561, Ack: 3428, Len: 0                                                      |
|                                                                                                    |                                                                                       |                              |                            |                                    |                                                                                                    |
|                                                                                                    |                                                                                       |                              |                            |                                    |                                                                                                    |
|                                                                                                    |                                                                                       |                              |                            |                                    |                                                                                                    |
|                                                                                                    | b8 a3 86 40 84 12 00 1b 77 26 a4 be 08 00 45 00                                       |                              | $ @$ W&E.                  |                                    |                                                                                                    |
| 0000<br>0010 00 28 4c e5 40 00 80 06 81 02 c0 a8 01 0a c1 00                                          |                                                                                       |                              | CL.@                       |                                    |                                                                                                    |
| 0020 aa 35 c3 27 01 bb d9 dc 45 63 89 f7 2c c8 50 10                                                  |                                                                                       |                              | .5.' EC,.P.                |                                    |                                                                                                    |
| 0030 10 71 d7 98 00 00                                                                                |                                                                                       |                              | .9                         |                                    |                                                                                                    |
|                                                                                                    |                                                                                       |                              |                            |                                    |                                                                                                    |
| File: "C:\Users\TOSHIBA\AppData\Local\Te Packets: 49581 · Displayed: 5274 (10.6%) · Dropped: 0 (0.0%) |                                                                                       |                              |                            |                                    | <b>Profile: Default</b>                                                                                                    |
|                                                                                                    | Качество услуг                                                                        | О Тачка На Прокачку          | <b>24</b> Лабораторная раб |                                    | EN < \$ 0 J H G 1 16:06<br>Deskton<br>ConfigFree(Connect<br>*Wireless Network C                                                                                  |
|                                                                                                    |                                                                                       |                              |                            |                                    |                                                                                                    |

Рисунок 4 – Определение интервалов между поступлениями пакетов

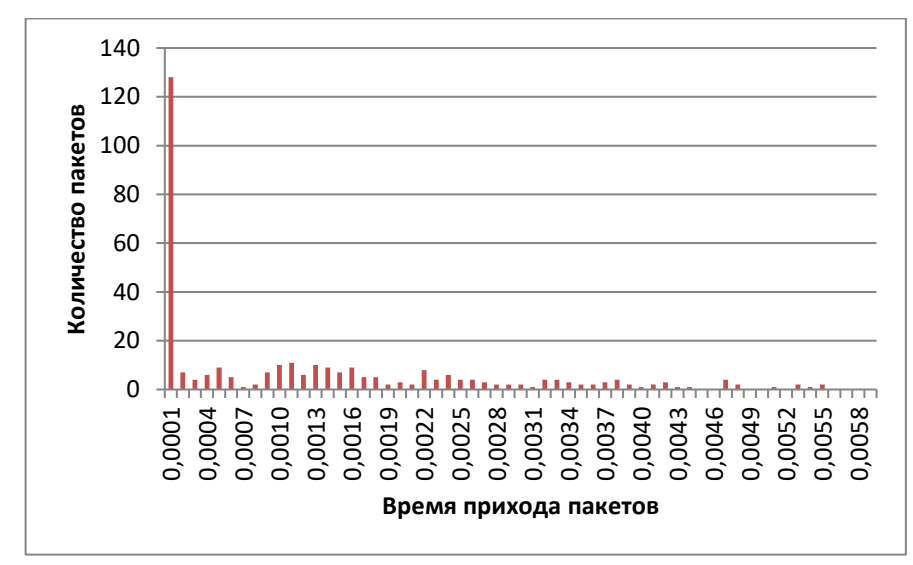

Рисунок 5 – Пример распределения интервалов поступления пакетов трафика видео

Как видно из графика на рисунке 5, данное распределение является тяжелохвостым, что означает, что дисперсия времени прихода пакетов довольно велика. Следовательно, необходим большой джиттер-буфер, позволяющий уменьшить вероятность отбрасывания пакетов из-за превышения максимально допустимой задержки.

Однако не все сервисы могут иметь такие распределения. Например, сервисы реального времени чаще всего имеют распределения, близкие к нормальным, что обусловлено жесткими требованиями к джиттеру задержки.

#### Вопросы для самопроверки

- 1. Какие виды трафика описывает концепция TriplePlay?
- 2. Что вкладывается в понятие «мультисервисная сеть»?
- 3. Что означает термин «трафик реального времени»? Какие требования с точки зрения QoS предъявляются к данному виду трафика?
- 4. В чем особенность формирования пакетов видеотрафика?
- 5. О какой характеристике трафика можно судить по распределению интервалов поступления пакетов?

#### 3. Исследование потерь в антенно-фидерном тракте

<span id="page-10-0"></span>Цель работы: Оценить потери в антенно-фидерном тракте лабораторной установки и определить расстояние, при котором качество приема ниже нормы.

#### Залание:

- 1. Подготовьте установку: подключите антенны, разведите их на расстояние 0,5м, установите частоту генератора 1000 МГц. Внешнее ослабление не устанавливайте (все значения должны быть равны 0.0 dB).
- 2. Определите потери, вносимые антенно-фидерной трассой.
- 3. Изменяя дистанцию между принимаемой и передающей антенной, найдите расстояние, при котором прием станет невозможным.
- 4. Подготовьте отчет, в котором представьте теоретические и расчетные потери в антенно-фидерном тракте, вычислите погрешность; расстояние, на котором происходи обрыв связи.

#### Методические указания к выполнению лабораторной работы

Лабораторная работа выполняется с использованием универсального радиокоммуникационного мультипротокольного тестера R&SCMU 200. Для успешного выполнения лабораторной работы необходимо ознакомиться с Приложением 2, в котором приведена краткая инструкция по работе с прибором.

Предварительные расчёты. Обратите внимание, что потери распространения в УВЧ (ультравысокочастотном) диапазоне выше, чем в ВЧ. В свободном пространстве потери между реальными антеннами определяются как:

$$
L_{CB} = 10lg\left(\frac{(4\pi d)^2}{\lambda^2} \frac{1}{c_t c_r}\right),\,
$$

где  $d$ - длинна пути, м;  $\lambda$  – длина волны, м;  $G_t$ и  $G_r$  - коэффициенты усиления мощности передающей и принимающей антенны, дБи.

Для вычисления мощности на входе приемника Р<sub>t</sub> можно воспользоваться формулой:

$$
P_t = P_r - L_{\text{CB}} - L_{\text{dual}} - L_{\text{AOD}}
$$

где*Рr*– мощность передатчика, дБ; *L*фид – потери в фидере (данные зависят от используемого в эксперименте фидера), дБ; *L*доп - дополнительные потери (по умолчанию 1дБ).

**Подготовка установки.** Подключите антенны с помощью фидеров (в примере использован РК50-9-23) к выходам RF1 и RF2. Убедитесь, что коннекторы плотно прилегают к прибору и антенне, во избежание появления дополнительных потерь.Разведите антенны на 0,5 м друг от друга.

**Настройка прибора**.Нажмите клавишу *Menu Select* и выберите меню *Analyzer/Generator* из группы функций *RF* в правой половине таблицы. Для настройки параметров генератора нажмите функциональную клавишу *Connect.control,* затем используйте клавишу *Generator*.Нажмите клавишу *ON/OFF* чтобы включить ВЧ-генератор. Установите параметры сигнала (Рисунок 4).Выберите RF1 в качестве выходного разъема, RF2 в качестве входного. Внешнее ослабление не устанавливайте (все значения должны быть равны 0.0 dB).

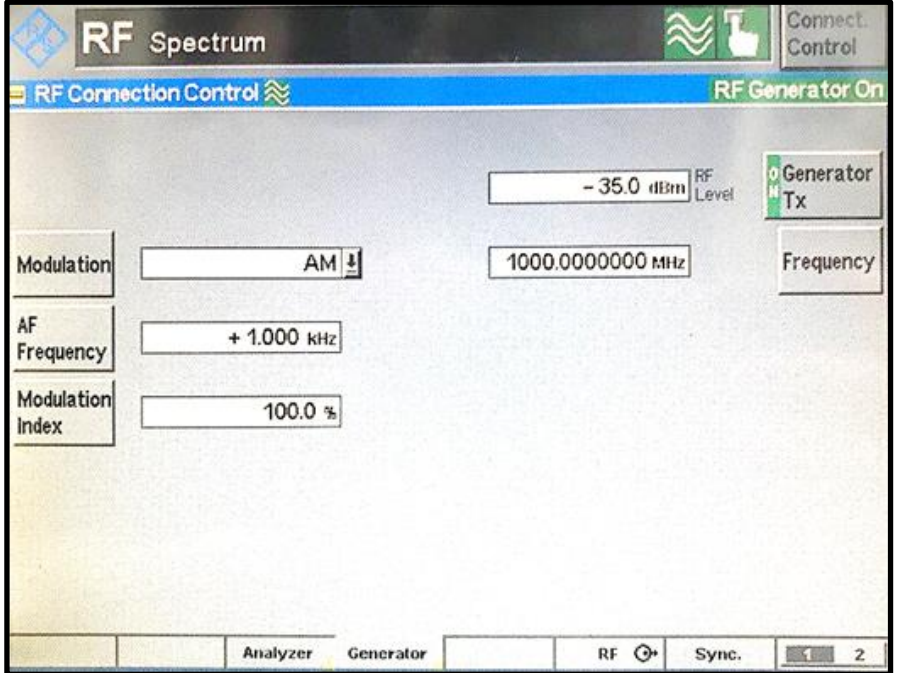

Рисунок 1 – Настройка параметров передаваемого сигнала

**Измерение потерь в антенно-фидерном тракте.** После настроек передаваемого сигнала перейдите во вкладку *Spectrum*. Для настройки параметров анализатора, используйте клавишу *Analyzer Settings*. Задайте границы для исследуемого спектра (±40 МГц от выбранной центральной частоты). Перейдите с помощью клавиши *Marker*в меню используемых меток. Используйте клавиши *R*и*R→Pk* для установки метки на вершину исследуемого спектра (рис.2).

| RF               | Spectrum                                                   |              |                   |                     |                           |                                      | Control           |
|------------------|------------------------------------------------------------|--------------|-------------------|---------------------|---------------------------|--------------------------------------|-------------------|
| dEm<br>箆         | Level Auto<br>- 192 dBm / 1000071556 MHz<br>Retitevel Auto |              | $-0.1$ dE         | Off<br>+0000244 MHz | <b>RENI</b>               | 2044z                                | R<br>Spectrum     |
| $-46$<br>$+70$   |                                                            |              |                   |                     |                           | <b>Current</b>                       |                   |
| $-30$            |                                                            |              |                   |                     |                           |                                      | <b>Analyzer</b>   |
| $-40$            |                                                            |              |                   |                     |                           |                                      | Level             |
| .50              |                                                            |              |                   |                     |                           |                                      | <b>Analyzer</b>   |
| $-60$            |                                                            |              |                   |                     |                           |                                      | <b>Settings</b>   |
| $-70$            |                                                            |              |                   |                     |                           |                                      | Generator         |
| $-60$            | Washington Highlighton House                               |              |                   |                     |                           | Website the money was a supported to |                   |
| $-100$           |                                                            |              |                   |                     |                           |                                      |                   |
| Center.          | 1000100000 MHz                                             |              | 8000000000 MHz /p |                     | Span:                     | 80000000 MHz                         | Marker<br>Display |
| Ref <sup>D</sup> | Abs. <b>Q</b> ETA                                          | Ret <b>U</b> | <b>CEL</b>        | U<br>$+$ PK         | U.<br>$Cont. \rightarrow$ | $Rot + Q$                            | <b>Menus</b>      |

Рисунок 2 – Спектр исследуемого сигнала

На минимальном расстоянии между антеннами определите потери в антеннофидерном тракте. Затем, изменяя дистанцию между антеннами, определите расстояние, при котором прием будет невозможным.

#### **Вопросы для самопроверки:**

- 1. От чего зависят потери радиосигнала в свободном пространстве?
- 2. От чего зависит отношение сигнал/шум на входе приемника?
- 3. Какие эмпирические модели используются для расчёта средних потерь?
- 4. Какой параметр измеряют в дБм? Какой физический смысл этой величины?
- 5. Какой уровень сигнала соответствует уверенному приему для CMU 200?

#### <span id="page-12-0"></span>**4. Исследование нагрузочных характеристик в сетях мобильной связи**

**Цель работы:** Исследовать влияние количества абонентов и изменения наборов услуг на пропускную способность сети мобильной связи.

#### **Задание:**

1. Создать схему сети мобильной связи в пакете моделирования Riverbed Modeler Academic Edition согласно варианту (табл. 1).

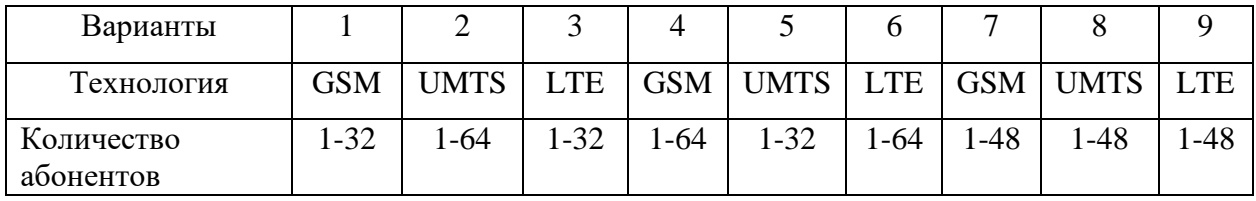

Таблица 1 – Варианты задания

2. Провести исследование влияния количества абонентов с фиксированным набором услуг на показатели качества работы сети мобильной связи. Количество экспериментов по изменению количества подключенных абонентов6. Набор услуг у каждого абонента: Email (Light), Webbrowsing (Light), FileTransfer (Light), VideoConferencing (Heavy), Voice.Продолжительность моделирования 1 сутки. Результатом является оценка пропускной способности при различных нагрузках на сеть.

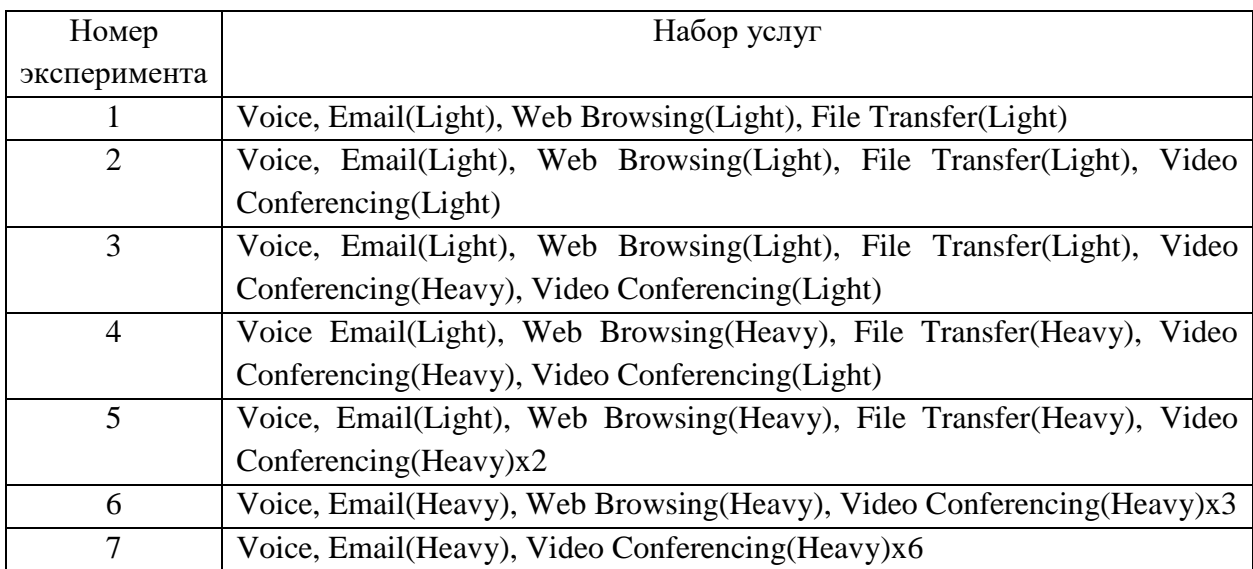

Таблица 2 – Наборы услуг, используемые при проведении моделирования

- 3. Провести исследование влияния изменения набора услуг на показатели качества работы сети мобильной связи. Выбрать количество подключенных пользователей равным 8. Продолжительность моделирования 1 сутки. Результатом является оценка пропускной способности при различных нагрузках на сеть.
- 4. Подготовить отчет, в котором представить: графики изменения пропускной способности на узлах сети мобильной связи (для п. 1 и 2), зависимости средней пропускной способности от количества абонентов на узлах сети, зависимости средней пропускной способности от набора услуг.

#### **Методические указания к выполнению лабораторной работы**

В качестве примера выберем сеть UMTS. Воспользуемся пакетом моделирования Riverbed Modeler Academic Edition, позволяющим эмулировать оборудование сетей UMTS, протоколы передачи данных и услуги различных типов и широким диапазоном требований к показателям качества. Схема модельной сети представлена на рисунке 1.

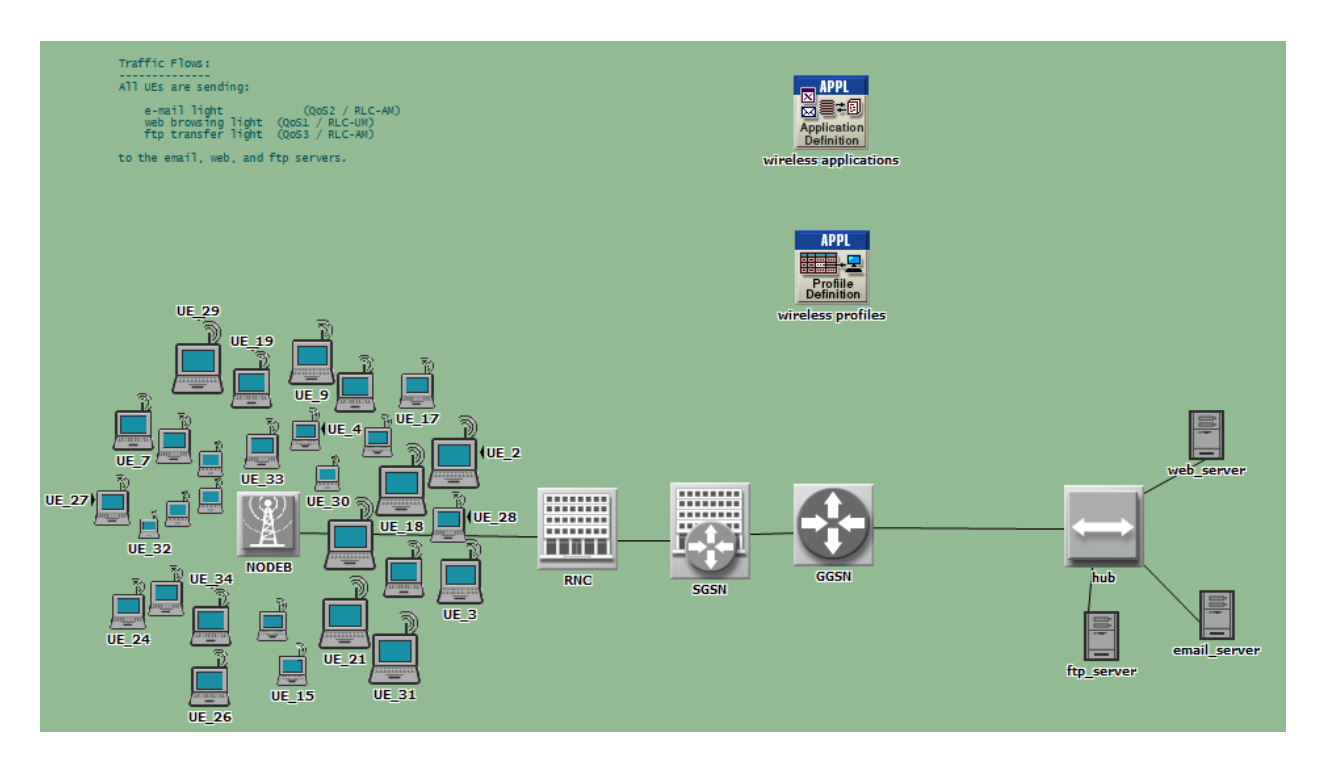

Рисунок 1 – Пример модельной сетиUMTS

Проведем 9 экспериментов, во время которых будем снимать значения пропускной способности восходящих (uplink) и нисходящих (downlink) линий связи на трех узлах сети: NODE-B, RNC и GGSN. Результаты изменения пропускной способности на различных узлах сети UMTS приведены на рисунке 2. Построим графики зависимости средней пропускной способности от количества абонентов на узлах сети UMTS (Рисунок 3).

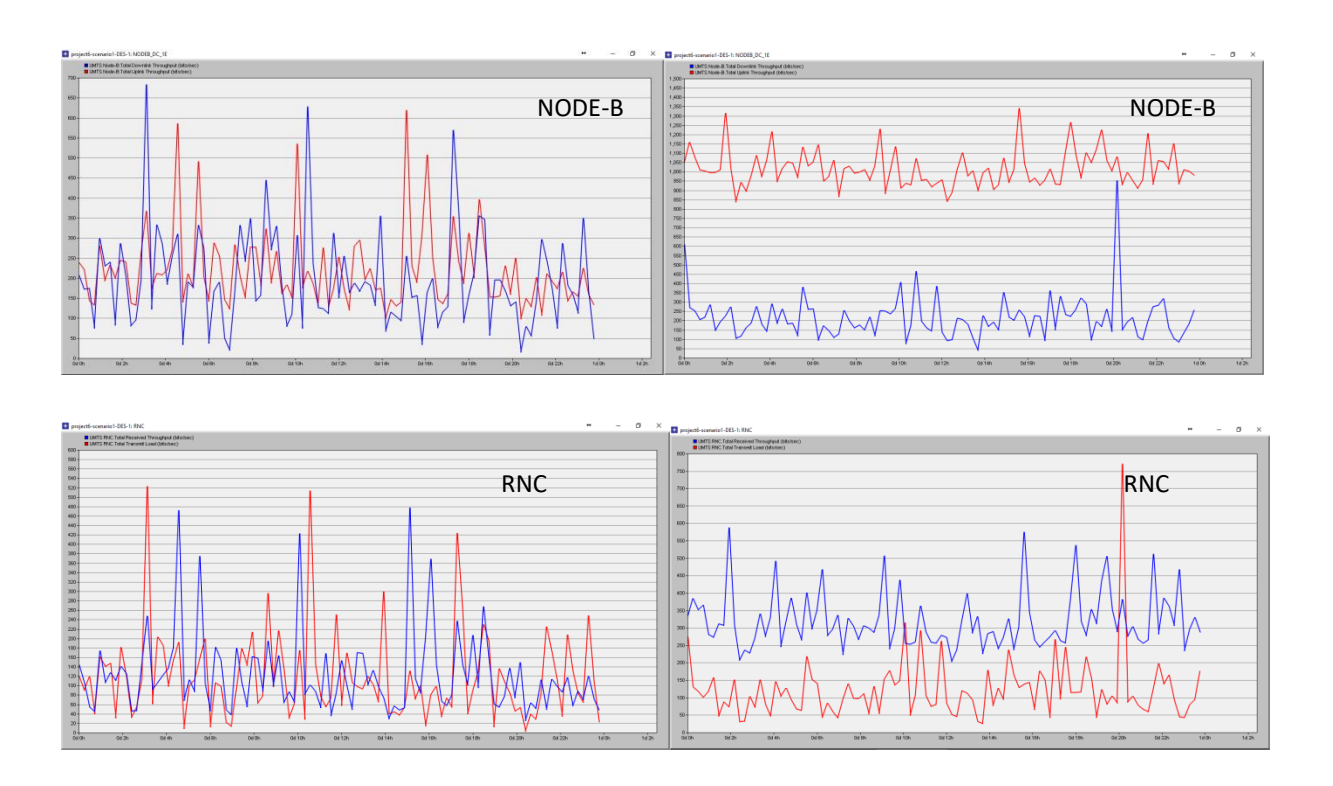

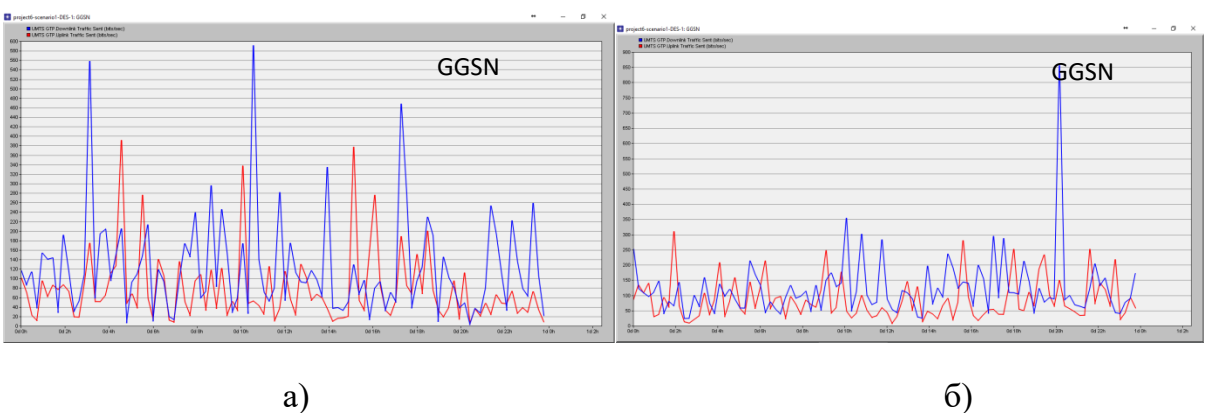

Рисунок 2 – Примеры изменения пропускной способности на узлах NODE-B, RNC и GGSN для а) 8 абонентов; б) 64 абонентов

Как видно из проведенного моделирования, при фиксированном наборе услуг, соответствующем предпочтениям пользователей в настоящее время, сеть полностью справляется с обеспечением заданного качества обслуживания.

Для исследования влияния набора услуг проведем 7 экспериментов, во время которых будем снимать значения пропускной способности восходящих (uplink) и нисходящих (downlink) линий связи на узлах в сети с поддержкой 8 абонентов. Результаты изменения пропускной способности на различных узлах сети UMTS приведены на рисунке 4. Результаты исследования сведем в таблицу 3.

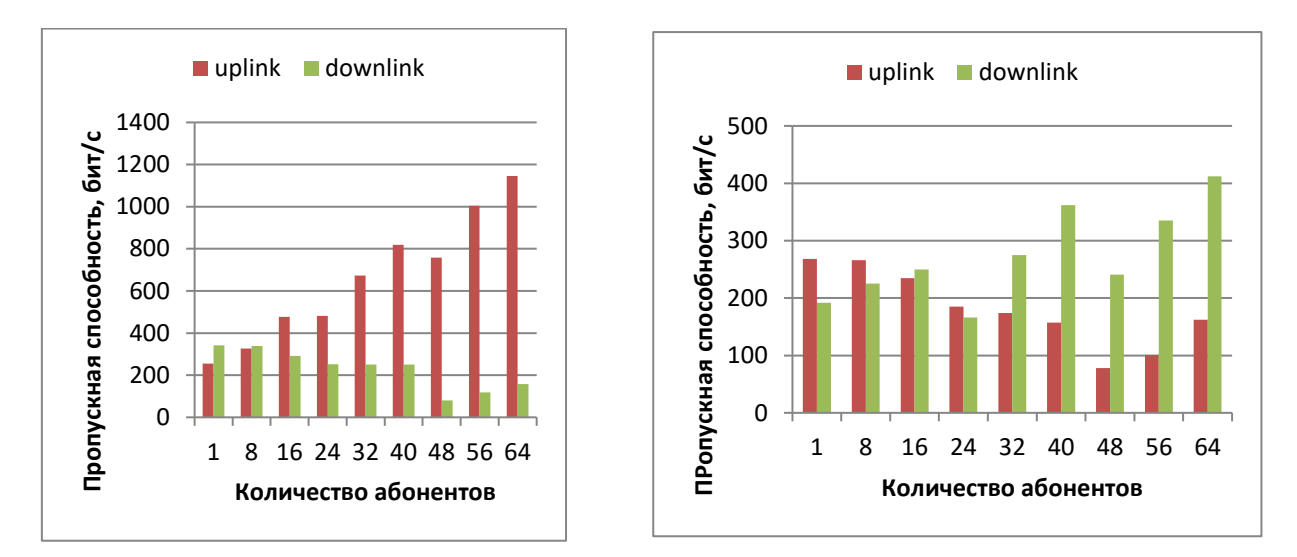

Рисунок 3 – Примеры изменения средней пропускной способности от количества абонентов на узлах NODE-B и RNC

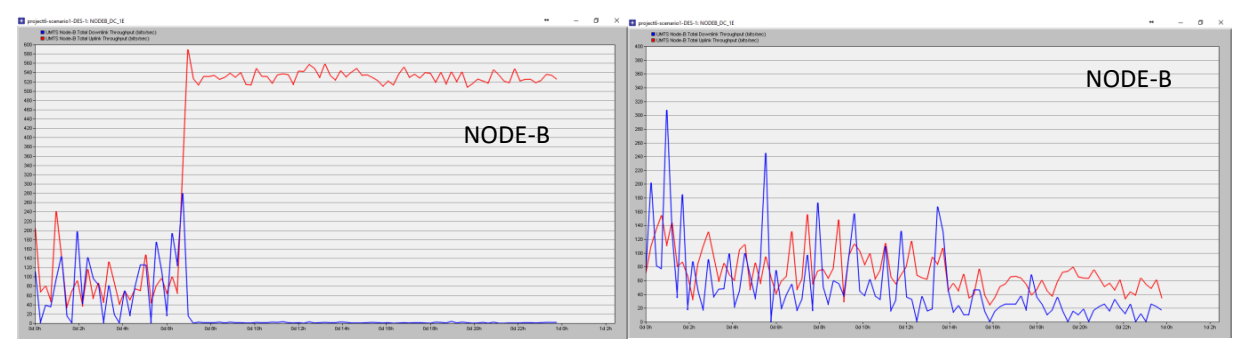

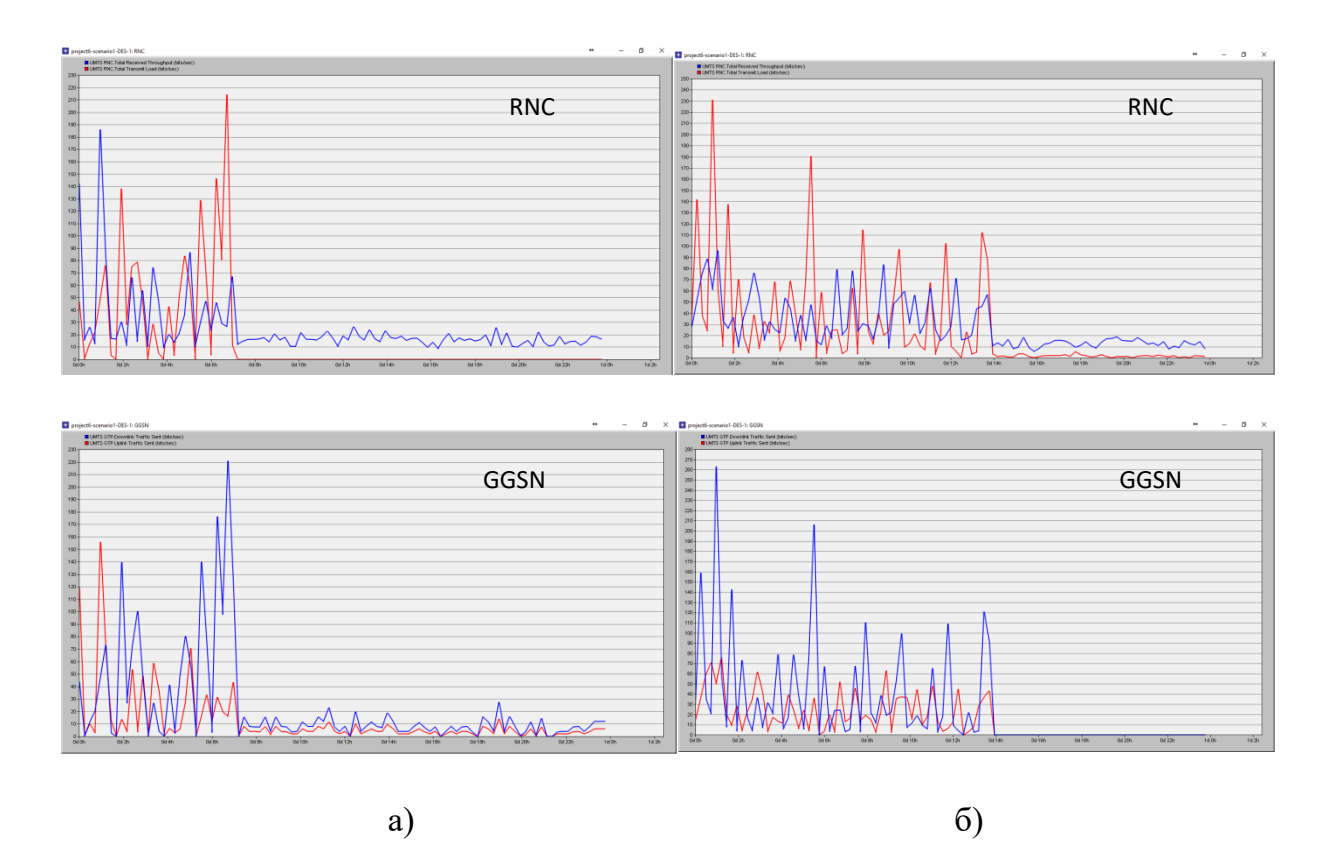

Рисунок 4 – Изменение пропускной способности на узлах NODE-B, RNC и GGSN для различных наборов услуг: а) Voice, Email(Heavy), WebBrowsing(Heavy), VideoConferencing(Heavy)x3; б) Voice, Email(Heavy), VideoConferencing(Heavy)x6

Таблица 3 – Показатели пропускной способности на узлах сети UMTS для различных наборов услуг

| Наборы         |            | uplink     |             | downlink |            |             |  |
|----------------|------------|------------|-------------|----------|------------|-------------|--|
| услуг          | NODE-B     | <b>RNC</b> | <b>GGSN</b> | NODE-B   | <b>RNC</b> | <b>GGSN</b> |  |
|                | 288        | 226        | 123         | 335      | 208        | 198         |  |
| $\overline{2}$ | 248        | 135        | 133         | 179      | 180        | 126         |  |
| 3              | 327        | 223        | 199         | 346      | 238        | 238         |  |
| 4              | 124        | 70         | 52          | 104      | 65         | 81          |  |
|                | 128        | 86         | 65          | 94       | 64         | 82          |  |
| 6              | Отказ сети |            |             |          |            |             |  |
|                |            | Отказ сети |             |          |            |             |  |

Легко видеть, что при увеличении нагрузки на сеть за счет трафика видеоконференции и стримминга сеть подвержена отказам. Так, при нагрузке, моделируемой набором услуг Voice, Email(Heavy), WebBrowsing(Heavy), VideoConferencing(Heavy)x3, т.е. при увеличении одновременно приложений HTTP и видео, наблюдается отказ в обслуживании трафика в нисходящей линии на узле NODE-B, т.е. отказ произошел на уровне доступа (рис.4а).

В случае, если нагрузка моделируется набором услуг Voice, Email(Heavy), VideoConferencing(Heavy)x6, т.е. трафик HTTP был уменьшен, но увеличено количество мультимедийного видеотрафика, поддерживающего виртуализацию каналов на верхних уровнях, то отказ произошел на узле GGSN, т.е. на ядре сети (рис.4б).

#### **Вопросы для самопроверки:**

- 1. Какой из узлов подвержен отказам из-за увеличения количества абонентов?
- 2. Какой из узлов подвержен отказам из-за увеличения мультимедийного трафика?
- 3. Какие показатели качества обслуживания отражают восприятие пользователями мультимедийных услуг?
- 4. Почему пропускная способность является важным показателем качества в современных сетях мобильной связи?
- 5. Почему необходимо исследовать влияние на характеристики сети набора услуг, а не одной услуги?

## <span id="page-17-0"></span>**5. Исследование качественных показателей сети Wi-Fi с высокой плотностью устройств**

**Цель работы:** Исследовать изменения показателей качества при увеличении устройств в беспроводной сетиIEEE 802.11.

#### **Задание:**

1. **Индивидуальное**. Используется пакет моделирования Riverbed Modeler Academic Edition, в котором нужно создать проект типа*office* 200м x200ми реализовать 3 сценария беспроводной локальной сети согласно таблице 1. Установить*Channelssettings* = *AutoAssigned*, *protocol* = *802.11n*, максимальную скорость передачи согласно выбранному стандарту.Установить профили приложений согласно таблице 2, которые задаются каждой паре станций. Установить время выполнения каждого сценария 2 минуты.Для каждого из сценариев снять значения параметров: *Delay*, *RetransmissionAttempts*, *Throughput*.

|                   | Сценарий 1                | Сценарий 2             | Сценарий 3                       |
|-------------------|---------------------------|------------------------|----------------------------------|
| Количество точек  | 2                         | 4                      | 6                                |
| доступа (АР)      |                           |                        |                                  |
| Количество        | 8                         | 8                      | 8                                |
| (STA),<br>станций |                           |                        |                                  |
| подключаемых<br>К |                           |                        |                                  |
| каждой<br>точке   |                           |                        |                                  |
| доступа           |                           |                        |                                  |
| Профили<br>ЛЛЯ    | <b>HTTP</b>               | Videoconferencing      | <b>HTTP</b><br>( <i>Heavy</i>    |
| станций с четными | ( <i>HeavyBrowsing</i> ), | (HighResolutionVideo), | <b>FTP</b><br><i>Browsing</i> ), |
| <b>BSSID</b>      | FTP (HighLoad),           | Voice (IP Telephony)   | (High Load),                     |

Таблица 1 – Параметры сценариев

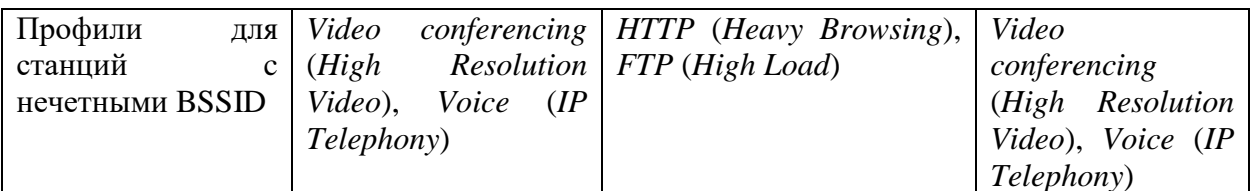

Примечание: номер каждой BSS совпадает с порядковым номером AP (пример:  $API$  имеет  $BSSID = 1$ ).

#### Таблица 2 - Профили приложений

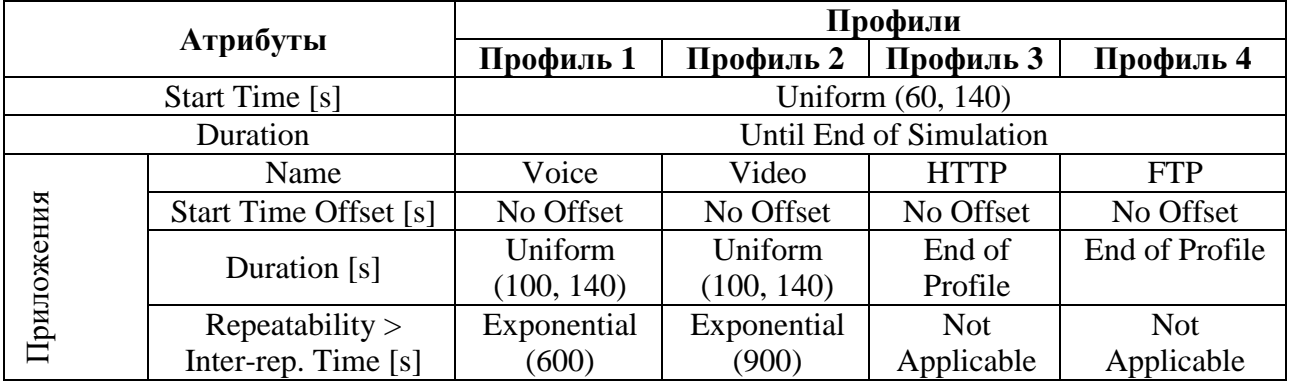

2. В группе. В лабораторной сети провести натурное моделирование трех  $K$ кажлой точке спенариев согласно  $\pi$ .1. лоступа полключайте индивидуальные устройства, параметры доступа выдаются преподавателем. Для создания нагрузки используйте соответствующие приложения (например, мессенджеры режиме видеозвонка  $\overline{B}$ ЛЛЯ создания нагрузки Videoconferencing), при этом необходимо исключить использование других услуг. Для оценки параметров качества используйте утилиты согласно таблице 3 или специальные приложения.

| Taoniilla <i>J</i> |          | л тилиты для оценки показателей качества |              |            |              |
|--------------------|----------|------------------------------------------|--------------|------------|--------------|
| Параметр           | Задержка | Количество                               | Загрузка     | Количество | Пропускная   |
|                    |          | отброшенных                              | канала       | ПОВТОРНЫХ  | способность  |
|                    |          | пакетов                                  |              | передач    |              |
| Утилита            | ping     | $netstat -e$                             | $netstat -e$ | pathping   | $netstat -e$ |
|                    |          |                                          | iperf        |            | iperf        |

Таблица 3 Утилити для онации показателей канества

3. Подготовить отчет, содержащий результаты моделирования и сравнительный анализ экспериментов, проведенных на модельной и натурной сети.

#### Методические указания к выполнению лабораторной работы

Беспроводные локальные сети (WLAN) становятся все более плотной средой сбыстрым увеличением количества сетевых узлов, как пользовательских устройств (STA), так и точек доступа (AP). В таких условиях все чаще встречается интерференция, что приводит к заметному снижению показателей качества обслуживания.

Основными проблемами в высокоплотной беспроводной сети являются:

- Интерференция: в пределах одной BSS (Basic Service Set), между несколькими BSS и между сетями разных технологий радиодоступа.
- Проблема скрытого узла: ситуация, когда два или несколько узлов сети пытаются получить доступ к базовой станции (точке доступа) сети, но при этом не видят друг друга, то есть физически не могут принимать сигналы в эфире друг от друга (например, из-за большой дальности, условий распространения сигналов и т.д.). Для оценки производительности сети используем следующие критерии:
- 1. Попытки повторной передачи (пакеты) Retransmission Attempts: является одним из важных параметров, влияющих на качество обслуживания в WLAN. Это общее количество попыток повторной передачи МАС-уровня в WLANьдо успешной передачи пакета или его отбрасывания в результате достижения предела повторных попыток.
- 2. Задержка (c) Delay: представляет собой сквозную задержку для всех пакетов, полученных сыМАС-уровнявсех узлов в сети и направленных на более высокий уровень. Эта задержка включает задержку доступа к среде, задержку приема всех фрагментов и задержку передачи кадров через точку доступа, если функциональность точки доступа включена.
- 3. Пропускная способность (бит/с) *Throughput*: общее число бит, переданных от уровней WLAN на более высокие уровни во всех узлах WLAN. Позволяетопределить эффективность беспроводной локальной сети.
- 4. Для расширения оценки можно использовать также параметры Data Dropped количество отброшенных пакетов, Load- загрузка канала, Network Load загрузка сети.

Для каждого сценария (Рисунок 1) устанавливается время выполнения 2 минуты, что позволит избежать ограничений академической версии OPNETRiverbedModeler 17.5 Academic version [1].

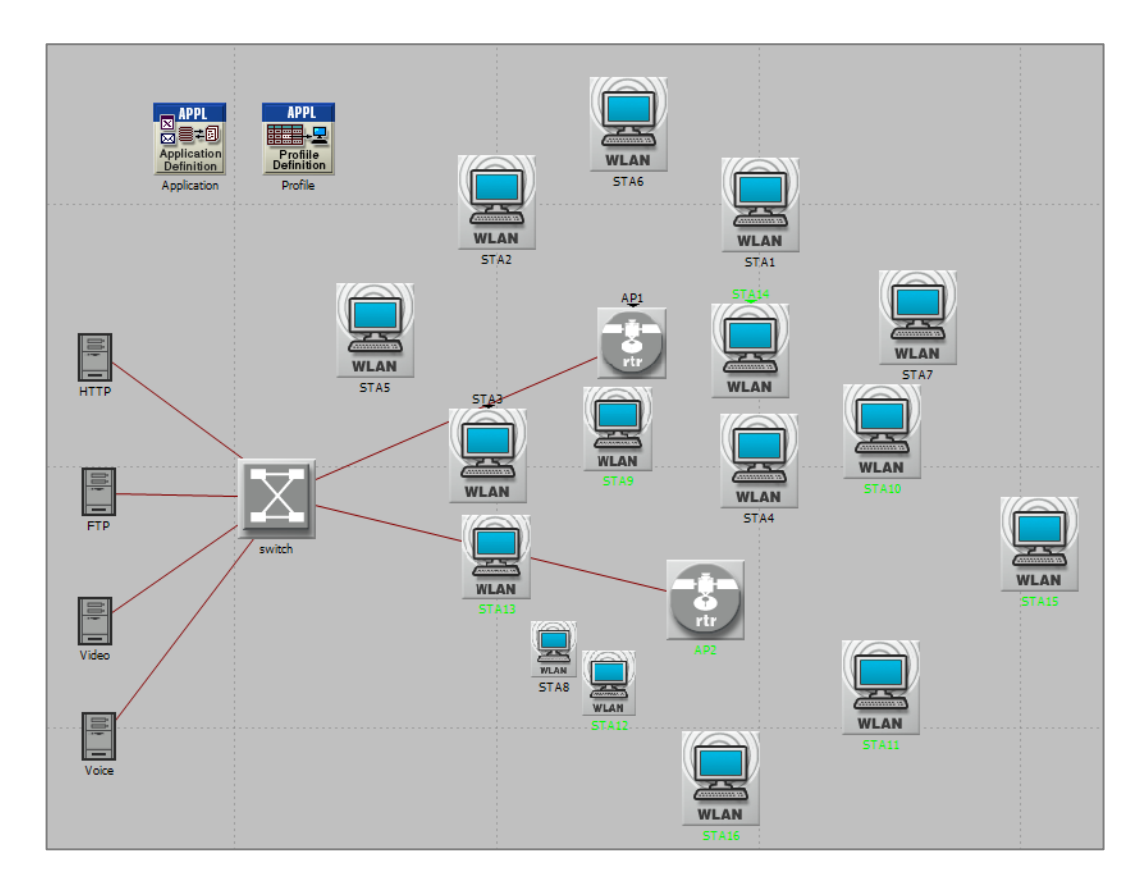

Рисунок 1 – Пример реализации Сценария 1

Сравнение сценариев производится по каждому из критериев отдельно (Рисунок 2). По результатам эксперимента необходимо построить графики зависимости изменения каждого из критериев в зависимости от количества точек доступа (Рисунок 3) и сделать выводы об изменении значений параметров качества.

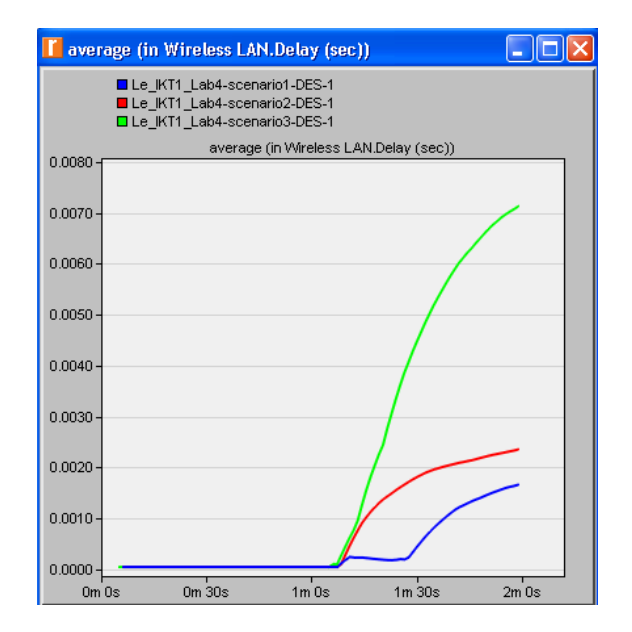

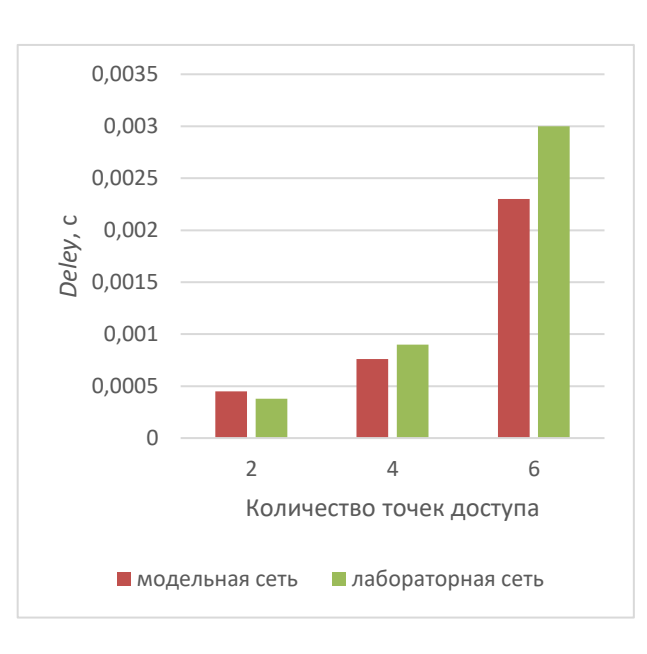

Рисунок 2 – Изменение параметра *Delay*  для трех сценариев в модельной сети

Рисунок 3 – Зависимость изменения задержки *Delay* от количества точек доступа в*WLAN* в модельной и натурной сети

#### **Вопросы для самопроверки:**

- 1. Какие основные проблемы возникают в беспроводной локальной сети *Wi-Fi*с увеличением плотности устройств
- 2. Какие типы интерференции встречаются в *WLAN*
- 3. Какой из параметров качества обслуживания позволяет оценить эффективность беспроводной локальной сети
- 4. Какой из параметров позволяет оценить загруженность канала
- 5. Почему при увеличении количества точек доступа задержка увеличивается.

### <span id="page-22-0"></span>ПРИЛОЖЕНИЕ 1. РАБОТА С RIVERBED MODELER ACADEMIC **EDITION**

Riverbed Modeler Academic Edition Лля установки необхолимо зарегистрироваться на официальном сайте разработчика, перейдя по ссылке: https://rpmapps.riverbed.com/ae/4dcgi/SIGNUP\_NewUser. На загрузившейся странице вы увидите анкету, в которой нужно заполнить поля, отмеченные красными квадратиками. Адрес электронной почты, который вы вводите, обязательно должен быть действующим, так как на него придёт ссылка для скачивания дистрибутива программы и пароль от аккаунта, который генерируется сайтом. При переходе по ссылке из письма, появится форма, в которую нужно ввести данные вашего аккаунта: электронную почту и пароль. Если проигнорировать форму, то появится сообщение об ошибке аутентификации.

Когда вход в аккаунт будет выполнен, откроется страница загрузки, на которой, помимо кнопки «Download», будет также находиться информация о системных требованиях Riverbed. После нажатия кнопки «Download» начнётся скачивание .exeфайла. На время установки Riverbed необходимо отключить антивирусные программы, т.к. они могут удалять некоторые файлы, из-за чего после завершения установки Riverbed будет работать некорректно.

После запуска .ехе-файла откроется Мастер Установки. Завершите установку Riverbed, следуя его инструкциям.

При запуске Riverbed может просить принять пользовательское соглашение, даже если это уже было сделано ранее. После принятия соглашения открывается стартовое окно Riverbed. При создании объекта после нажатия кнопки «new» появляется окно, в котором можно выбрать тип создаваемого файла. В версиях Riverbed 17.5 и ниже в раскрывающемся меню доступен только тип «project», который необходим для выполнения лабораторных работ.

Процесс создания сценария начинается после присваивания ему имени. Это может происходить либо при создании проекта, либо при лобавлении нового сценария существующий проект. Настройка сценария, то есть настройка основных моделируемой параметров сети. происходит через Startup Wizard (табл. П1.1). Устанавливается масштаб сети и размеры, подключается палитра устройств, которые переносятся в рабочую область путем претаскивания На рисунке П1.1 приведен мышью. пример сегмента сети  $\overline{M}$ меню настройки параметров объекта (табл.

|                                 | <b>Edit Attributes</b>                  |
|---------------------------------|-----------------------------------------|
| <b>WLAN</b>                     | Set Name                                |
|                                 | Select                                  |
| ۳                               | <b>Select Similar Nodes</b>             |
| rtr                             | <b>Edit Similar Nodes</b>               |
| <b>WLAN</b><br>AP               | <b>Edit Documentation</b>               |
| STA3                            | View Node Description                   |
|                                 | <b>Fail This Node</b>                   |
| <b>WLAN</b><br>STA <sub>2</sub> | <b>Edit Aliases</b>                     |
|                                 | <b>Choose Individual DES Statistics</b> |
|                                 | <b>View Results</b>                     |
|                                 | Open DES Log                            |
|                                 | <b>Bring To Front</b>                   |
|                                 | Send To Back                            |

Рисунок  $\Pi1.1 - B$ ывод меню задания/редактирования свойств объекта (правая кнопка мыши)

 $\Pi$ 1.2). Параметры в окне «Attributes» представлены в виде таблицы из двух столбцов: названия параметра (Attribute) и его значения (Value).

| Пункт меню | Назначение                                                            |
|------------|-----------------------------------------------------------------------|
| File       | Содержит функции по управлению файлами и печатью                      |
| Edit       | Содержит функции по редактированию содержимого текущего окна          |
| View       | Позволяет настраивать режимы просмотра                                |
| Scenarios  | Содержит функции по управлению сценариями                             |
| Topology   | Содержит функции по управлению сетью и объектами, её<br>составляющими |
| Traffic    | Содержит функции по настройке трафика                                 |
| Protocols  | Позволяет настроить протоколы, используемые различным<br>технологиями |
| <b>DES</b> | Содержит функции по симуляции события и сбору статистики              |
| Windows    | Содержит функции по управлению окнами Riverbed                        |
| Help       | Справочная информация                                                 |

Таблица П1.1 - Список функций меню рабочей области

Изменение того или иного параметра означает присвоение ему нового значения делается при помощи нажатия левой кнопки мыши. Если вы работаете с несколькими объектами сразу, то нужно всегда помнить о том, что напротив «Apply to selected object» (надпись прямо над клавишами «ОК» и «Cancel») должна стоять галочка. В противном случае внесённые вами изменения будут применены только к объекту, непосредственно на который вы нажали, чтобы открыть в выпадающем меню пункт «Edit Attributes».

Функционал Riverbed предоставляет возможность создания неограниченного количества сценариев внутри одного проекта. Функции, отвечающие за работу непосредственно со сценариями (создание, удаление, переключение одного на другой и т.д.) находятся в пункте «Scenarios» основного меню.

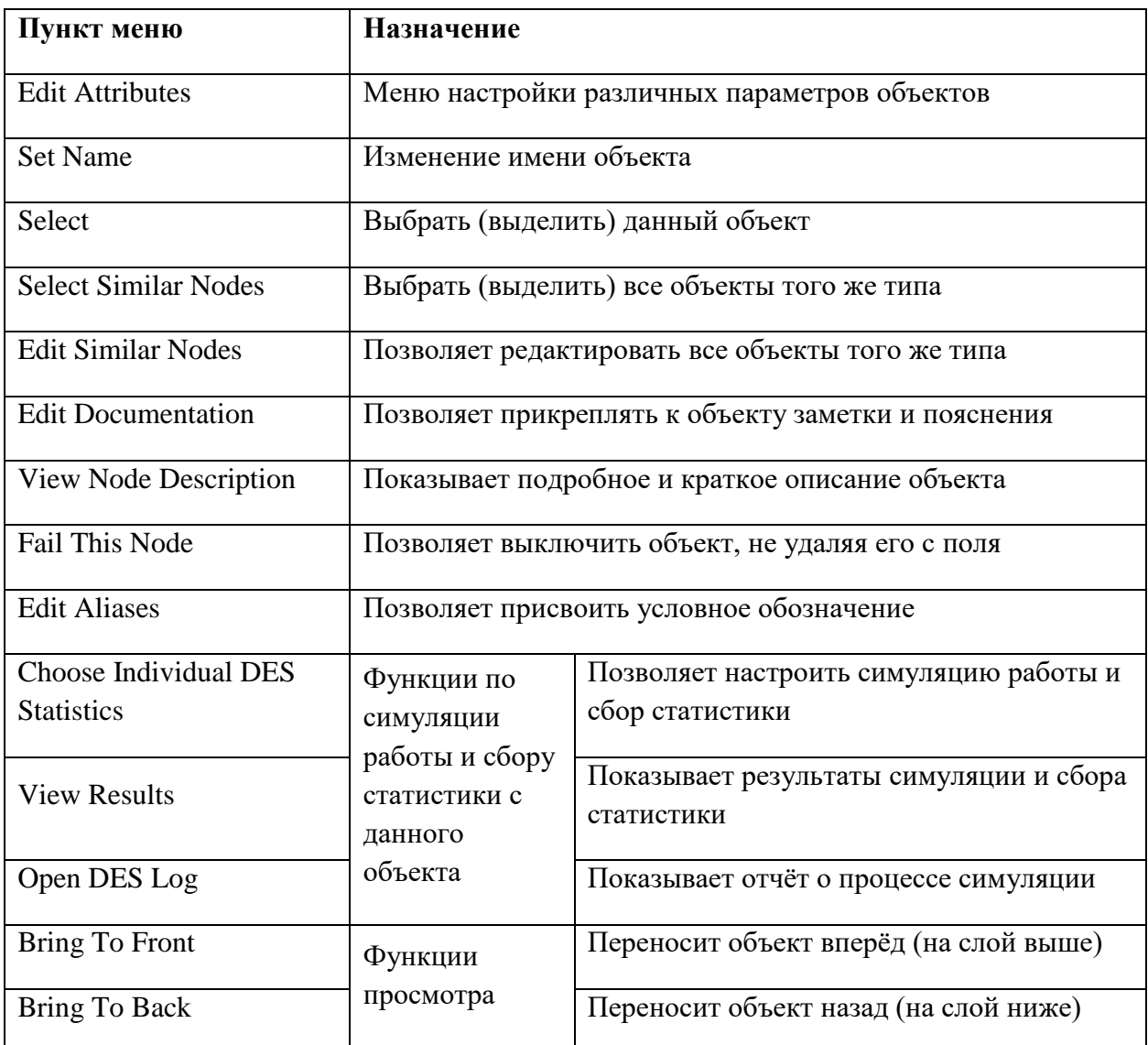

Таблица П1.2 – Список меню задания/редактирования свойств объекта

Перед запуском симуляции необходимо сохранить сценарий. Запуск симуляции осуществляется при помощи пунктов вкладки «DES» «Configure/Run Discrete Event Simulation» или «Run Discrete Event Simulation». Первую симуляцию сценария лучше проводить при помощи пункта «Configure/Run Discrete Event Simulation» (табл. П1.3), что позволит вручную установить время работы моделируемой сети. Рекомендуется перед симуляцией проверять выставленное время, т.к. слишком большое значение этого параметра может привести к сбоям в работе программы.

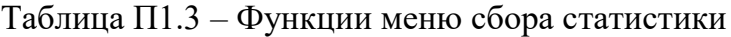

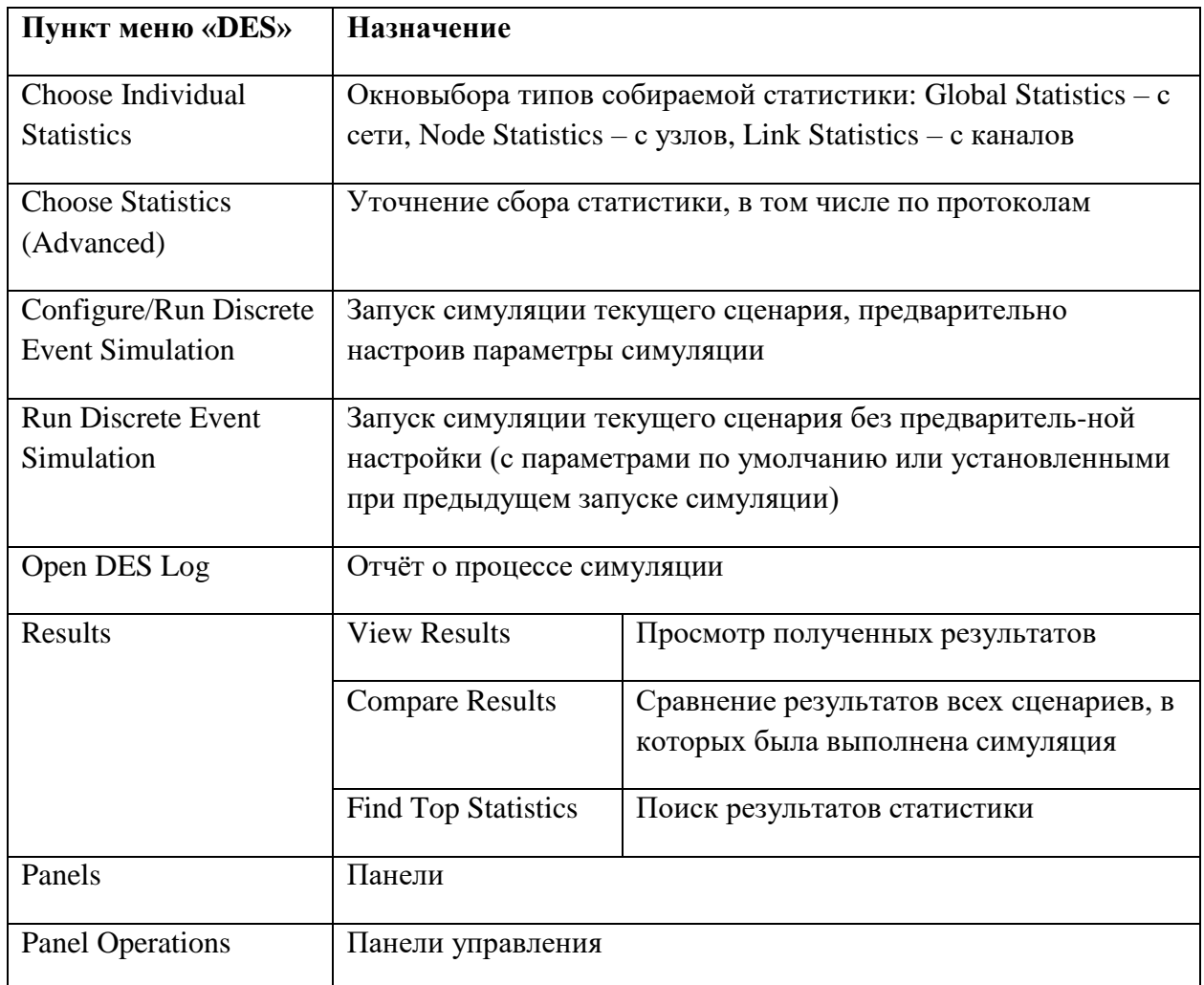

После завершения моделирования, можно либо просто просмотреть графики, которые построил Riverbed для текущего сценария через «View Results...» вкладки DES, либо сравнить результаты для всех промоделированных сценариев через «Compare Results...» той же вкладки. Окна, которые откроются в обоих случаях, практически идентичны - единственное различие в том, что в режиме просмотре результатов будет показан только один сценарий, а в режиме сравнения появится возможность просмотреть несколько одновременно (табл. П1.4 и Рисунок П1.2).

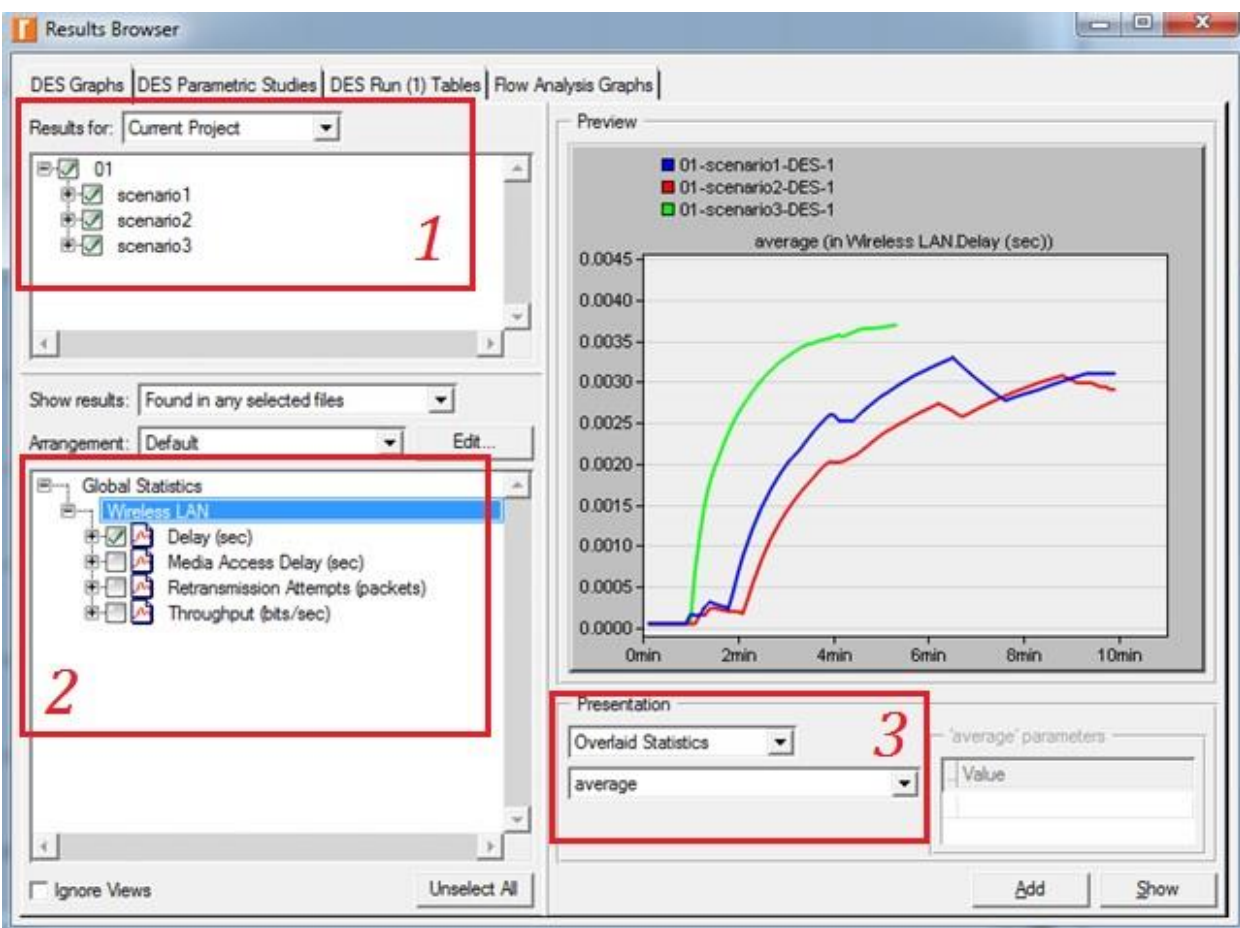

## Рисунок П1.2 – Пример вывода статистики по результатам моделирования

## Таблица П.1.4 – Функции меню просмотра результатов моделирования

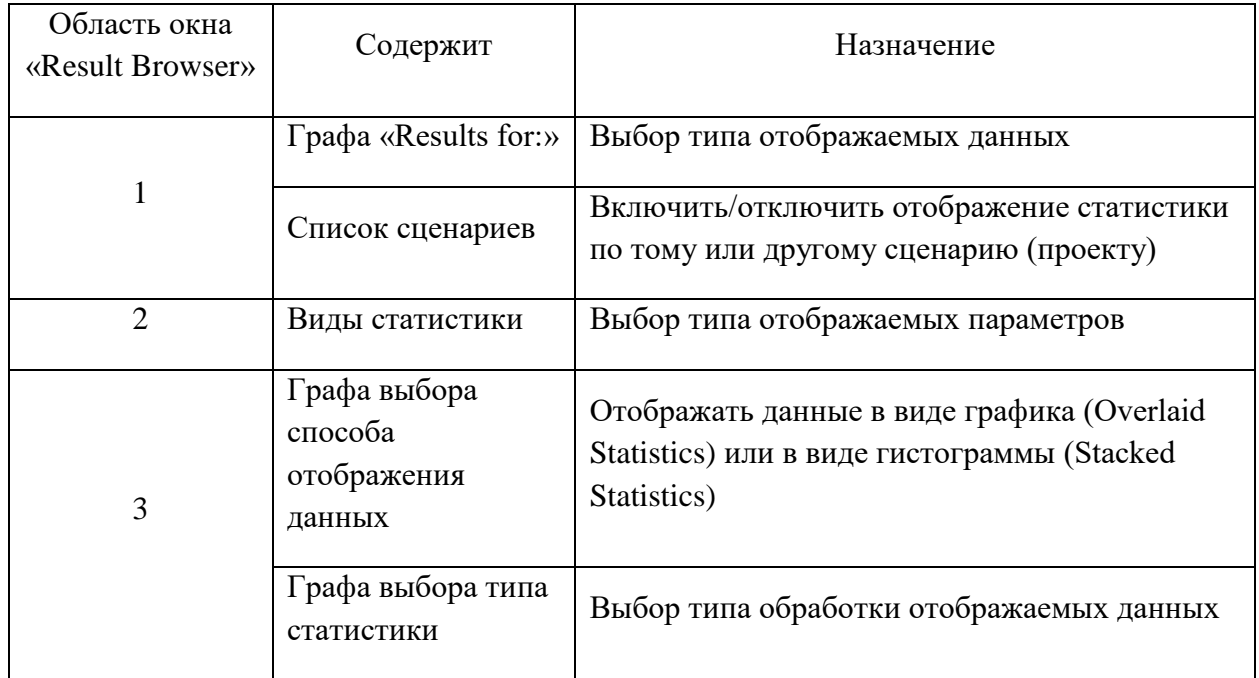

#### **Настройка объектов беспроводной сети**

В качестве примера разберем настройку беспроводной сети Wi-Fi, в котрой приняты следующие обозначения: AP (AccessPoint) обозначается точка доступа, а STA (Station) – рабочая станция, которая является подключаемым к точке доступа устройством. Трафик поступает к AP по кабелю, затем передается STA по беспроводному каналу. В палитре объектов Riverbed точка доступа обозначается как объект wlan\_ethernet\_router\_adv, а устройство (рабочая станция) – как объект wlan\_wkstn\_adv. Оба объекта неподвижны, т.е. находятся в режиме Fixed mod. Если в сценарии присутствует несколько объектов одного типа, вместе с именем им присваиваются порядковые номера.

Чтобы выбранная STA получала трафик от выбранной AP, нужно чтобы они обе находились в одном BSS (базовый набор услуг). Для этого необходимо присвоить им один и тот же BSS-идентификатор. Если в сценарии несколько BSS, то BSS-идентификатор – это порядковый номер BSS. Так как в одной BSS находится всего одна точка доступа, то порядковый номер BSS совпадает с порядковым номером AP. BSS-идентификатор присваивается в Edit Attributes. Во вкладке Wireless LAN нужно выбрать вкладку Wireless LAN Parameters – пункт BSS Identifier. (рис. П1.3). Параметр должен быть применён ко всем объектам BSS.

Также, когда в сценарии несколько BSS, рекомендуется для каждой из них назначить уникальный цвет подписей. Например, все объекты первой BSS – красные, а объекты второй BSS – синие. Разделение по цветам сделает моделируемую сеть более наглядной и упростит работу.Цвет объекта можно изменить в Edit Attributes (пункт label color) (рис.П1.4). Параметр должен быть применён ко всем объектам BSS.

| Attribute                            | Value                       |
|--------------------------------------|-----------------------------|
| 图 RSVP                               |                             |
| ® SIP                                |                             |
| 图 Servers                            |                             |
| <b>■ Wireless LAN</b>                |                             |
| - Wireless LAN MAC Address           | Auto Assigned               |
| <b>E Wireless LAN Parameters</b>     | $\left( \ldots \right)$     |
| <b>BSS</b> Identifier                | Auto Assigned               |
| Access Point Functionality           | <b>Disabled</b>             |
| Physical Characteristics             | Extended Rate PHY (802.11g) |
| - Data Rate (bps)                    | 24 Mbps                     |
| <b>El Channel Settings</b>           | Auto Assigned               |
| Transmit Power (W)                   | 0.005                       |
| Packet Reception-Power Threshold -95 |                             |
| Rts Threshold (bytes)                | None                        |
| Fragmentation Threshold (bytes)      | None                        |
| CTS to self Option                   | Enabled                     |
|                                      |                             |

Рисунок П1.3 – Установка BSS-идентификатора

|   | Attribute                          | Value                   |
|---|------------------------------------|-------------------------|
| 0 | name                               | AP                      |
| ◉ | : model                            | wlan ethemet router adv |
| ◈ | x position                         | 36.62                   |
| ◈ | y position                         | 4.852                   |
| ⊙ | threshold                          | 0.0                     |
| ◈ | i-icon name                        | rtr sat                 |
| ⊙ | creation source                    | <b>Object Palette</b>   |
| ⊙ | creation timestamp                 | 18:28:02 Mar 06 2017    |
| ◉ | creation data                      |                         |
| ⊚ | label color                        | black                   |
|   | <b>E AD-HOC Routing Parameters</b> |                         |
|   | ⊞ IP                               |                         |
|   | 图 IP Routing Protocols             |                         |
|   | 图 IP Multicasting                  |                         |

Рисунок П1.4 – Пример установки цвета BSS-идентификатора

Все элементы BSS необходимо настроить на поддержку HCF в Edit Attributes объекта. Во вкладке Wireless LAN нужно выбрать вкладку Wireless LAN Parameters и найти HCF Parameters. В графе Status выбрать Supported.

AP могут передавать информацию в определенном диапазоне частот. Настройка частоты, на которой ведётся передача, происходит в Edit Attributes. Во вкладке Wireless LAN нужно выбрать вкладку Wireless LAN Parameters – вкладка Channel Setting (Рисунок П1.5). В графе Bandwidth устанавливается ширина диапазона передачи, а в графе Min Frequency можно выбрать минимальную частоту передачи. Эти два параметра задают нужный канал.

|        | Attribute                            | Value                         |  |
|--------|--------------------------------------|-------------------------------|--|
|        | 画 VRRP                               |                               |  |
|        | <b>■ Wireless LAN</b>                |                               |  |
|        | - Wireless LAN MAC Address           | Auto Assigned                 |  |
| こうののの  | <b>■ Wireless LAN Parameters</b>     | $\left( \ldots \right)$       |  |
|        | <b>BSS</b> Identifier                | Auto Assigned                 |  |
|        | - Access Point Functionality         | Enabled                       |  |
|        | - Physical Characteristics           | Extended Rate PHY (802.11g)   |  |
|        | Data Rate (bps)                      | 24 Mbps                       |  |
|        | Channel Settings                     | ()                            |  |
|        | - Bandwidth (MHz)                    | Physical Technology Dependent |  |
|        | Min Frequency (MHz)                  | <b>BSS Based</b>              |  |
| ◈◈◈◈◈◈ | - Transmit Power (W)                 | 0.005                         |  |
|        | Packet Reception-Power Threshold -95 |                               |  |
|        | - Rts Threshold (bytes)              | None                          |  |
|        | Fragmentation Threshold (bytes)      | <b>None</b>                   |  |

Рисунок П1.5 – Установка параметров физического беспроводного канала

Чтобы установить профиль на STA нужно зайти в Edit Attributes, открыть вкладку Applications и в Application: Supported Profiles выбрать количество профилей (Number of Rows) и их имена (Profile Name).

Объекты Application и Profile нужны для того, чтобы задавать тип трафика. Application используется для настройки приложений, работающих на клиентских станциях. Полное название объекта в палитре - Application Config. В объекте

Application - устанавливается количество используемых приложений и описание каждого из них. Количество приложений (Number of Rows) настраивается в Edit Attributes объекта Application, во вкладке Application Definitions. После указания количества работающих в сценарии приложений появляются вкладки «Enter Application Name», через которые приложениям присваиваются имена и описания в пунктах меню Name и Description. Все внесенные изменения необходимо сохранить, нажав кнопку OK.

Когда приложения созданы, можно переходить к следующему шагу – созданию профилей пользователей, использующих эти приложения. Для этого используется объект Profile (в палитре это объект Profile Config). При помощи Profile происходит задание количества существующих в сценарии профилей и их настройка.

Профиль – это модель пользователя, работающего с какими-то приложениями. В данной лабораторной работе пользователь – это рабочая станция (STA). Профиль содержит в себе информацию о том, какие приложения использует STA, когда начинается взаимодействие станции и приложения, когда оно заканчивается и в каком режиме происходит. В Edit Attributes объекта Profile находится вкладка Profile Configuration, где устанавливается количество профилей (Number of Rows), существующих в сценарии (Рисунок П1.6).

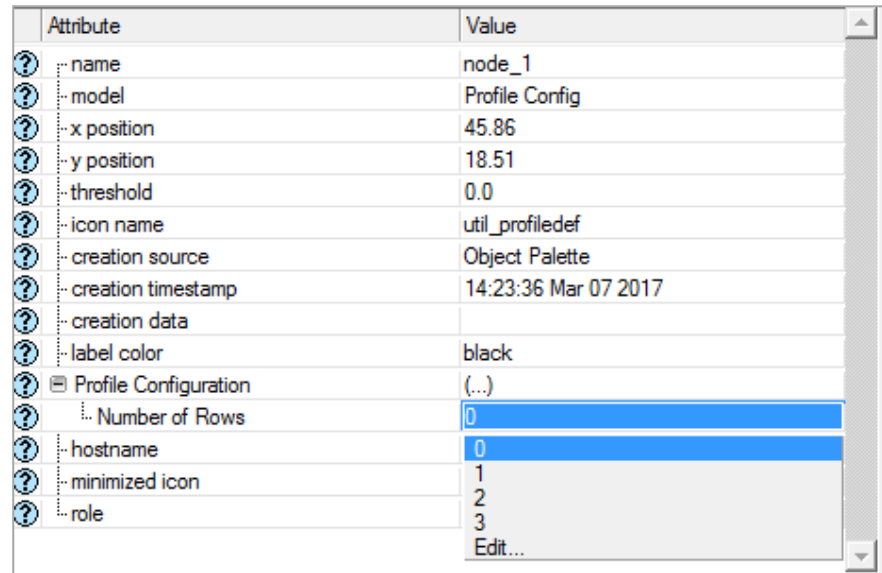

Рисунок П1.6 – Установка количества профилей

При настройке каждого профиля можно указать различные параметры, такие как его имя (Profile Name), начало использования данного профиля (Start Time), длительность (Duration) и частоту повтора (Repeatability). Во вкладке Applications к профилю подключаются приложения, которые он использует (Рисунок П1.7). Для этого сначала задаётся количество используемых в профиле приложений (Number of Rows), а затем выбираются те из них, которые нужны в данном профиле (графа Name).

|        | Attribute                     | Value                    |
|--------|-------------------------------|--------------------------|
| w<br>◉ | Profile Configuration         | ()                       |
| ◈      | Number of Rows                | 2                        |
|        | 图 Enter Profile Name          |                          |
| ⊙      | - Profile Name                | Enter Profile Name       |
| ◈      | <b>E</b> Applications         | ()                       |
| ◈      | Mumber of Rows                |                          |
|        | E Enter Application Name      |                          |
| ◈      | - Name                        | Enter Application Name   |
| ◈      | Start Time Offset (seconds) : | uniform (5,10)           |
| ◈      | Duration (seconds)            | <b>End of Profile</b>    |
|        | 图 Repeatability               | Unlimited                |
| ⊚      | Operation Mode                | Serial (Ordered)         |
| ◈      | - Start Time (seconds)        | uniform (100,110)        |
|        | Duration (seconds)            | <b>End of Simulation</b> |
| ◈      | 图 Repeatability               | Once at Start Time       |
|        | 围 Enter Profile Name          | $\cdots$                 |

Рисунок П1.7 – Настройка профиля

После создания в сценариях приложений и профилей пользователей нужно установить их на генераторы трафика и пользовательские станции. Трафик представляется в виде приложений и поступает от генератора трафика к точке доступа. Например, в качестве генератора трафика можно использовать объект палитры ethernet\_server. На каждый генератор трафика устанавливается по одному приложению, которое определяет название генератора. Установка приложения на генератор происходит следующим образом: в Edit Attributes генератора открывается вкладка Applications, в ней находится пункт Application: Supported Services (Рисунок П1.8).

|   | Attribute                                             | Value                 |  |
|---|-------------------------------------------------------|-----------------------|--|
| ◈ | x position                                            | $-61.62$              |  |
| ⊙ | y position                                            | 12.69                 |  |
| ⊙ | threshold                                             | 0.0                   |  |
| ◈ | icon name                                             | server                |  |
| ⊙ | - creation source                                     | <b>Object Palette</b> |  |
| ◈ | creation timestamp                                    | 21:21:40 Mar 13 2017  |  |
| ◈ | - creation data                                       |                       |  |
| ◈ | label color                                           | black                 |  |
|   | ΘP                                                    |                       |  |
|   | 图 IP Multicasting                                     |                       |  |
|   | <b>E</b> Applications                                 |                       |  |
| ⊙ | <b>E Application: Destination Preferences</b>         | None                  |  |
| ◈ | <b>E Application: Supported Profiles</b>              | ()                    |  |
| ◈ | - Application: Supported Services                     |                       |  |
| ⊚ | <b><i>⊞ Application: Transaction Model Tier C</i></b> | Unspecified           |  |
|   | ⊞ H323                                                |                       |  |

Рисунок П1.8 – Установка генератора приложений

При выборе строки Edit открывается окно настройки поддерживаемых служб (Supported Services). В графе Rows выбирается количество устанавливаемых на генератор приложений, после чего в столбце Name указывается им подключаемого приложения (Riverbed предложит выбрать из списка тех приложений, которые были созданы при настройке объекта Application). Когда приложение установлено на генератор, в графе Description отображается статус Supported. Внесённые изменения нужно сохранить, нажав кнопку OK.

## <span id="page-32-0"></span>ПРИЛОЖЕНИЕ 2. РАБОТА С РАДИОТЕСТЕРОМ R&S CMU 200

#### 1. Об устройстве

 $R&S$ **CMU** 200 является универсальным радиокоммуникационным мультипротокольным тестером, используемый при сервисном обслуживании мобильных устройств. В состав лабораторного комплекса входят базовый блок тестера R&S CMU200, включающий в себя ВЧ анализатор и ВЧ генератор, и блок тестирования GSM 450/850/900/1800 МГц. Модульная структура позволяет использовать при измерениях именно те функции, которые необходимы для решения узких задач.

#### 1.1. Описание передней панели прибора

На передней панели прибора CMU расположен VGA-дисплей с областью функциональных клавиш (в левой части прибора) и областью аппаратных клавиш (правая часть прибора, Рисунок П2.1). Краткое описание клавиш управления и разъемов в области аппаратных клавиш и на задней панели приведено на рисунке  $\Pi$ 2.2 и в таблинах  $\Pi$ 2.1- $\Pi$ 2.7.

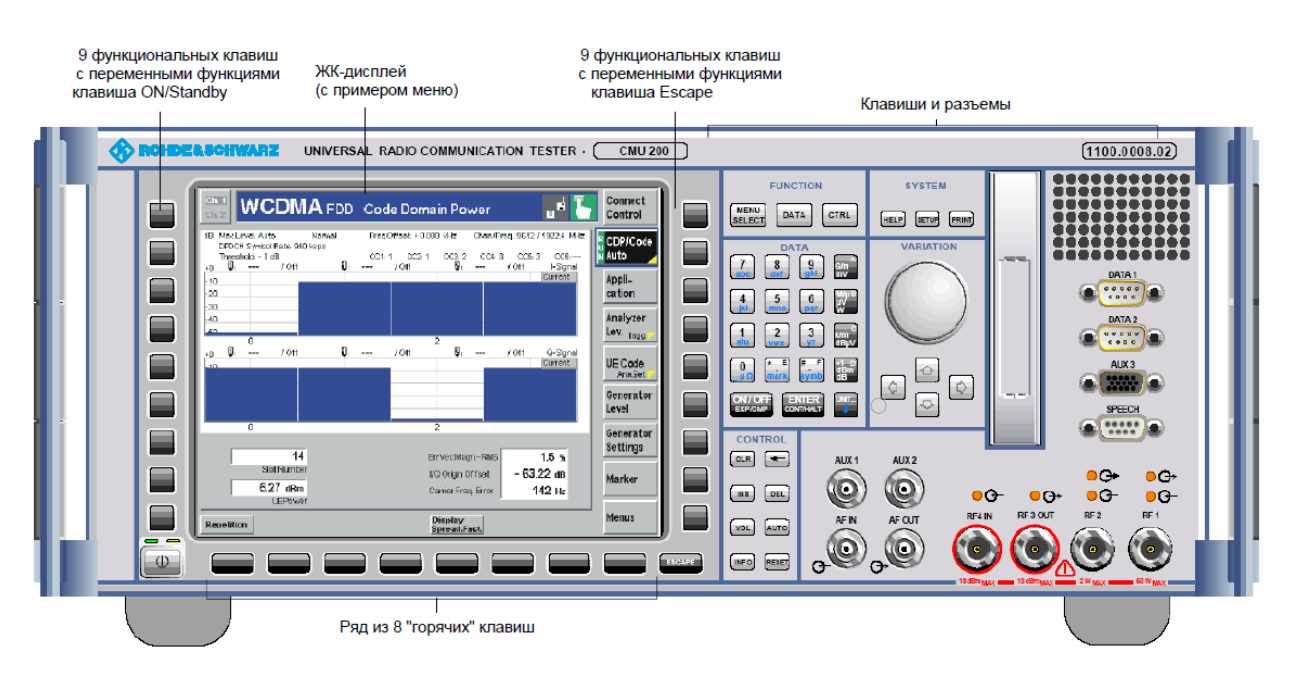

Рисунок П2.1 - Передняя панель радиотестера CMU

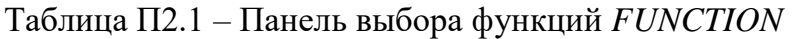

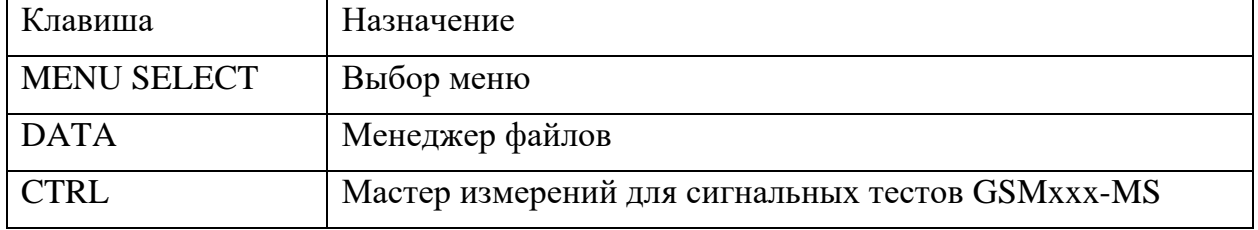

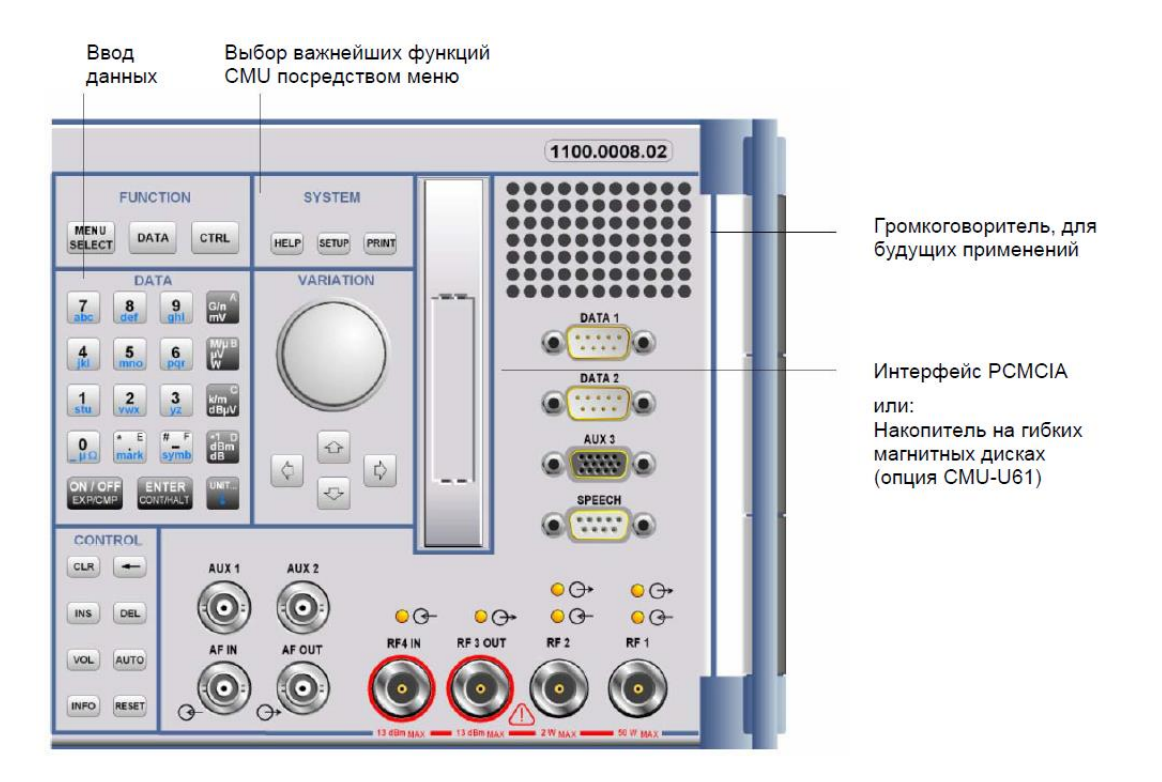

Рисунок П2.2 – Передняя панель радиотестера CMU: аппаратные клавиши

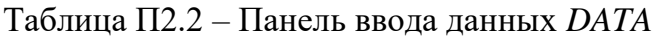

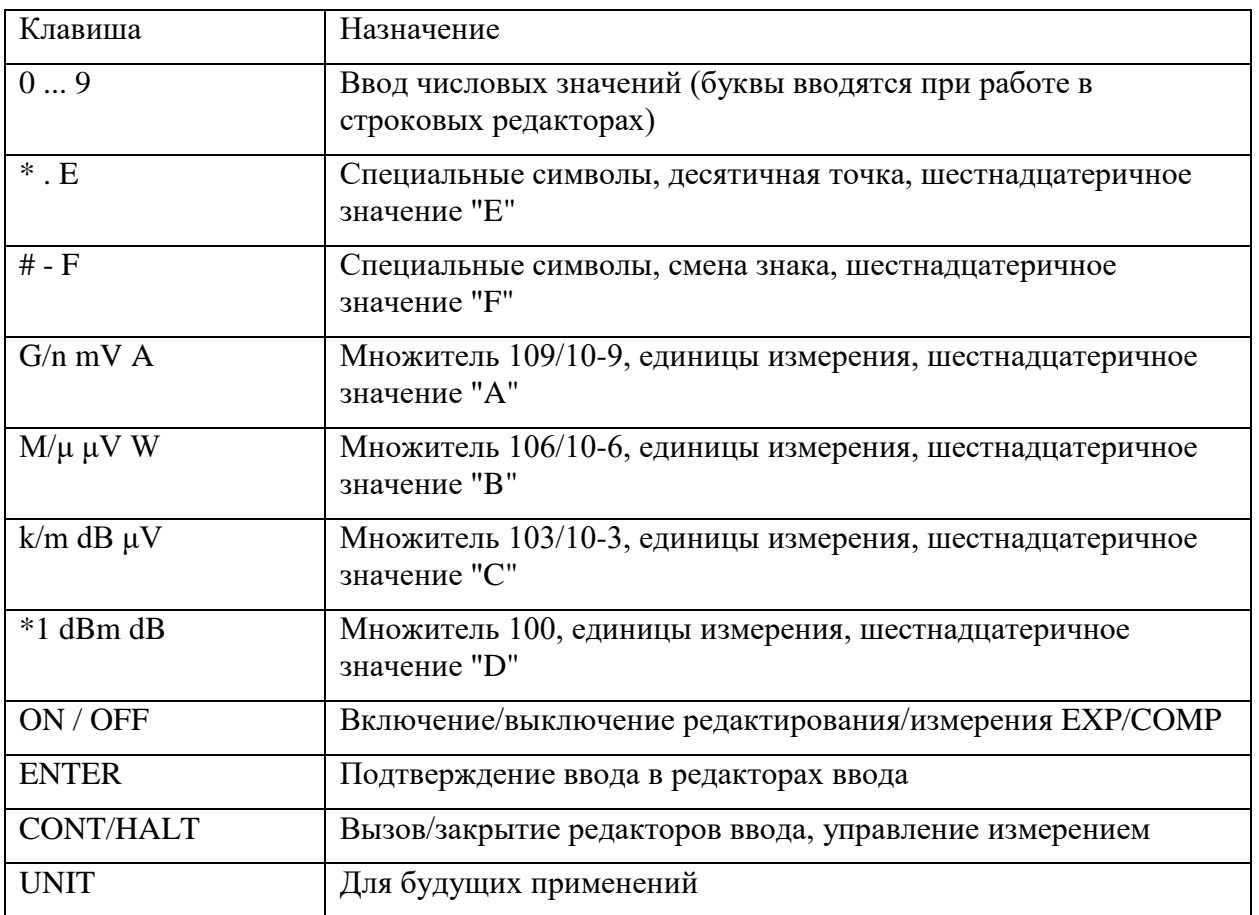

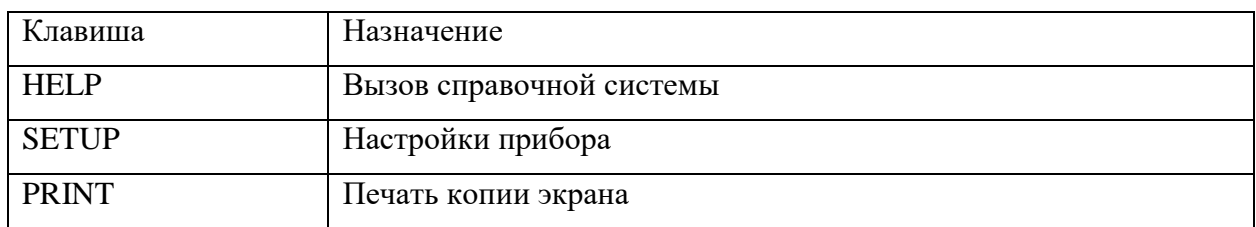

## Таблица П2.3 – Панель системных функций *SYSTEM*

## Таблица П2.4 – Панель *VARIATION*

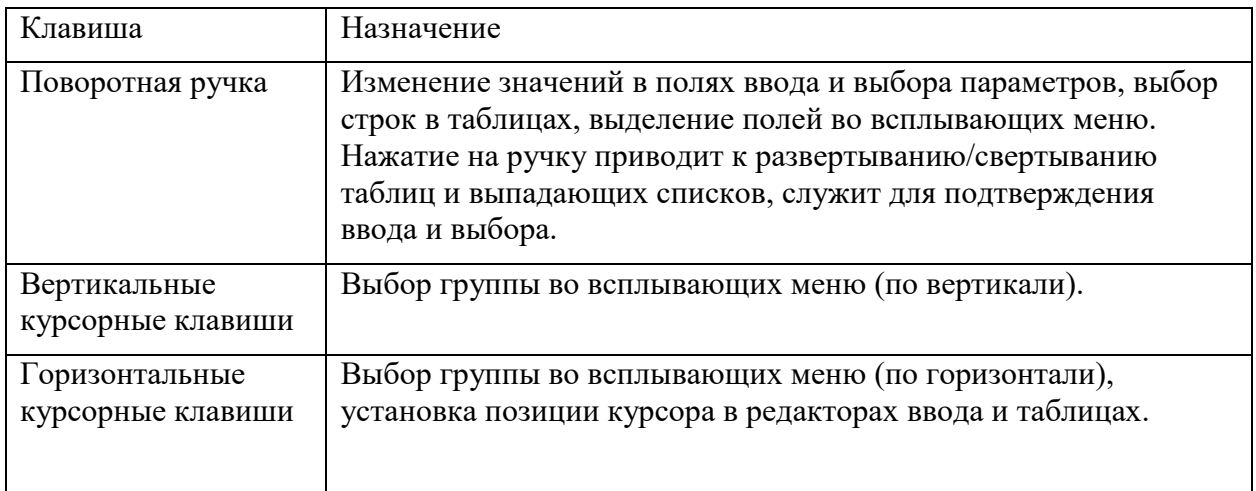

## Таблица П2.5 – Панель управления *CONTROL*

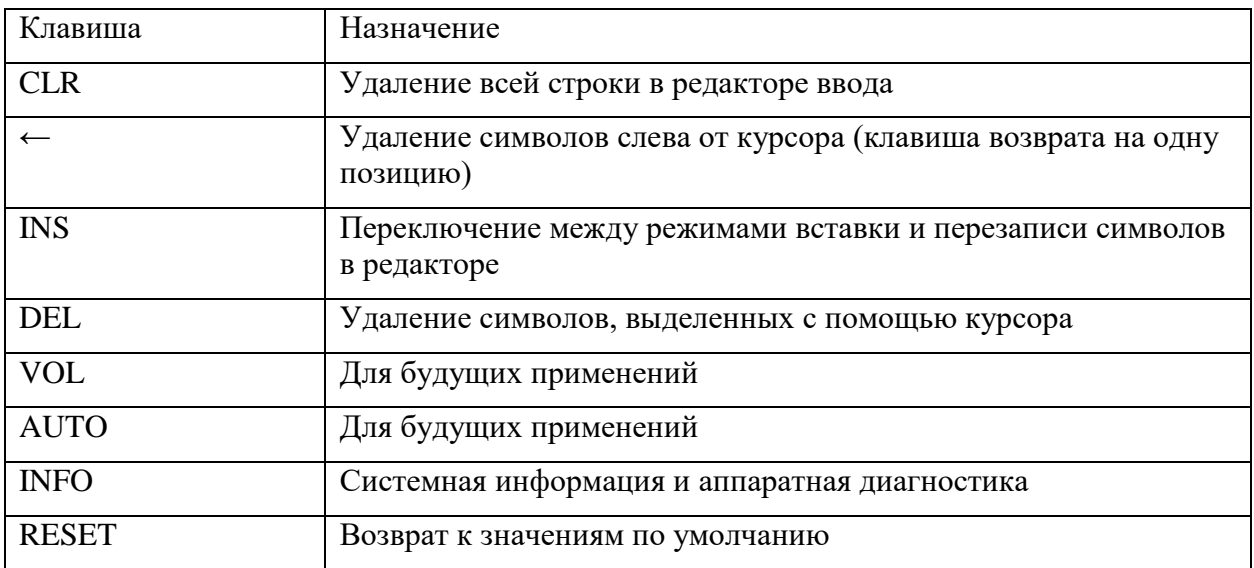

#### Таблица П2.6 – Прочие клавиши

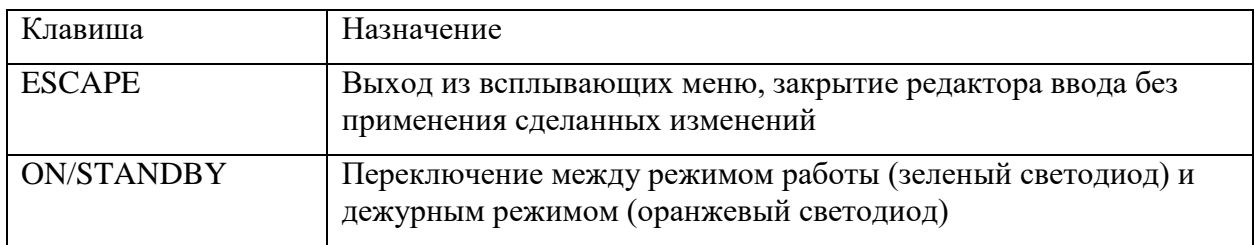

## Таблица П2.7 – Разъемы

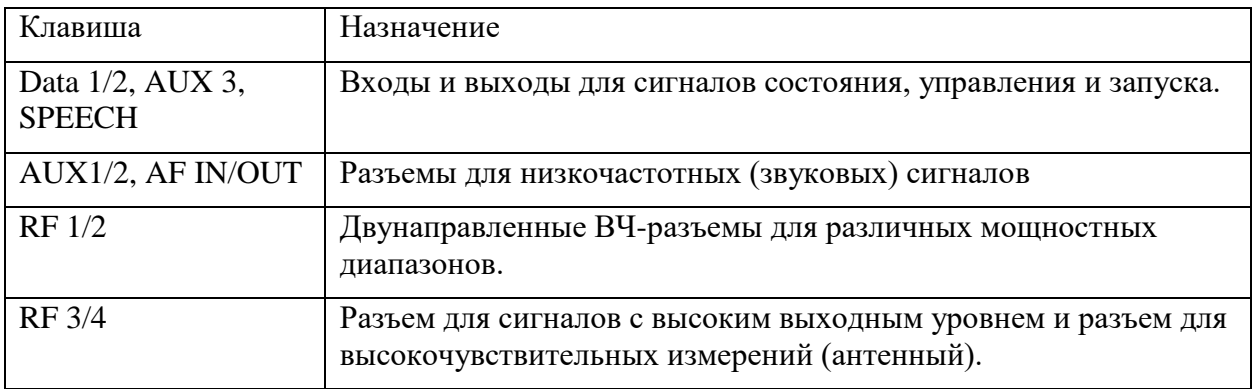

#### **1.2. Описание элементов задней панели**

На задней панели прибора расположены интерфейсы для подключения устройств дистанционного управления, выключатель и разъем питания (Рисунок П2.3), а также сигнальные входы и выходы: LAN, I/O, для сигналов опорной и тактовой частоты (Рисунок П.2.4).

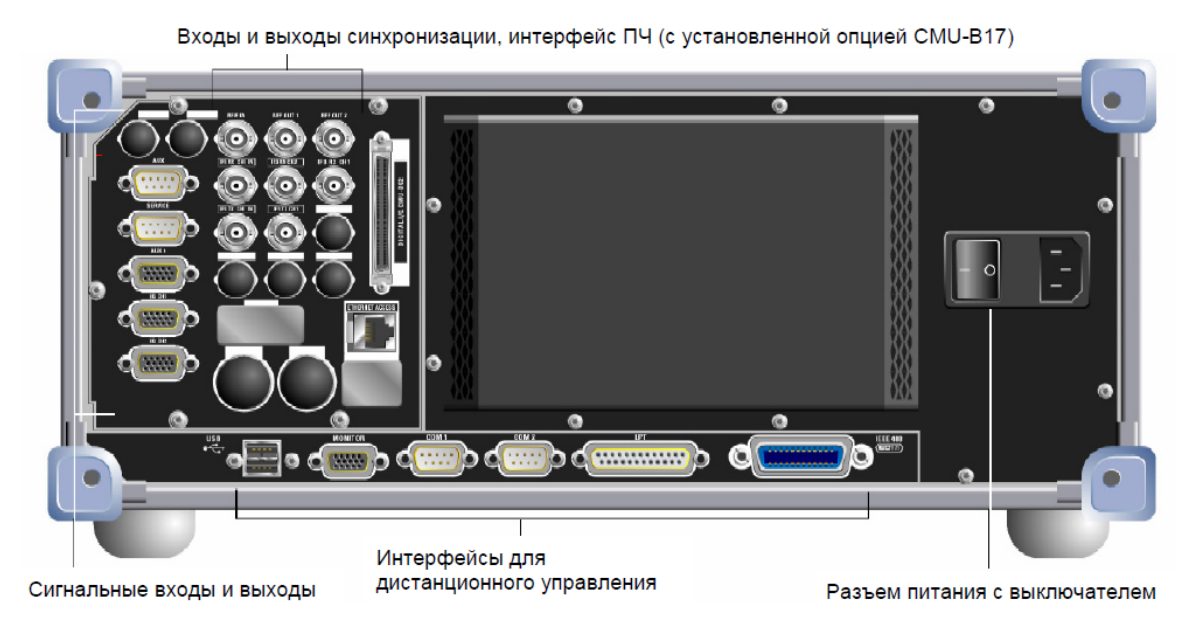

Рисунок П2.3 – Задняя панель радиотестера CMU

Входы и выходы для сигналов опорной частоты и тактовой частоты

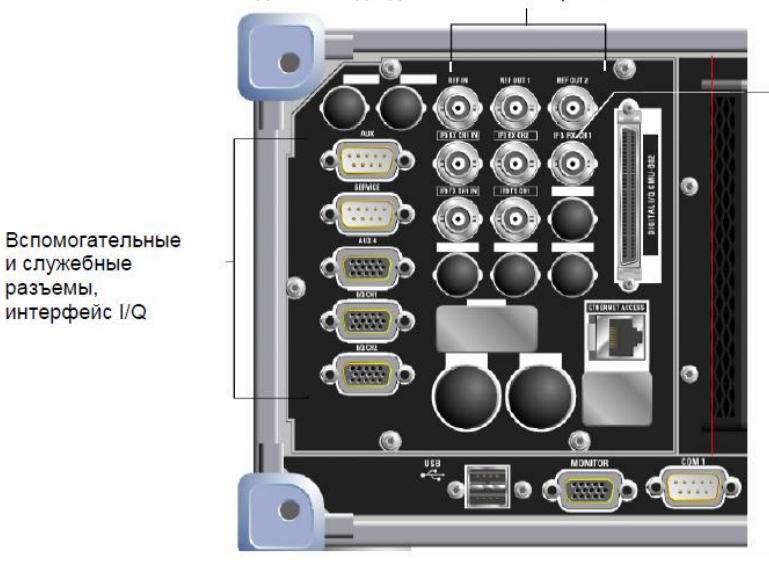

Промежуточная частота с приемника CMU, интерфейс IF

Рисунок П2.4 – Задняя панель радиотестера CMU: LAN и I/Q-IF входы и выходы

#### **2. Подготовка к работе с лабораторной установкой**

и служебные разъемы.

Перед началом выполнения измерений обратите внимание на технику безопасности при работе с измерительными приборами. При использовании в лабораторной работе фидерных соединений необходимо проверить соединения коннекторов с антенной и прибором, так как при неплотном прилегании могут возникнуть потери сигнала, что повлияет на выполнение измерений.

Для включения оборудования переведите радиотестер клавишей *ON/STANDBY*, расположенной на лицевой панели, в рабочее состояние. Проверьте установившийся режим работы по клавише *ON/STANDBY*. Если радиотестер CMU находится в дежурном режиме, нажмите клавишу *ON/STANDBY*. Прибор начнет загрузку, и через некоторое время отобразится начальное меню запуска (Рисунок П2.5). Обычно это меню закрывается сразу после окончания загрузки программного обеспечения прибора и выполнения начальной проверки.

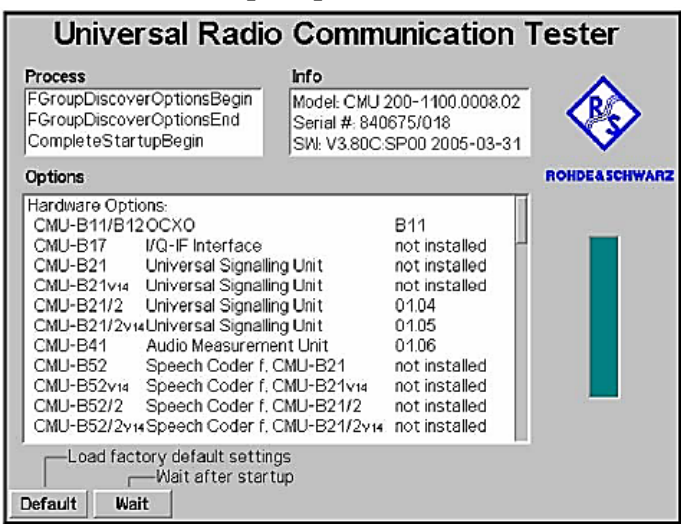

Рисунок П2.5 – Начальное меню запуска

Перед конфигурированием нового измерения нажмите клавишу RESET на передней панели для приведения прибора в стандартное состояние. Выберите для сброса настроек группы функций *Base* и *RF* (соответствующие узлы должны обозначиться черным цветом). С помощью курсорных клавиш перейдите на кнопку *Reset* (Рисунок П2.6) и нажмите *ENTER*.

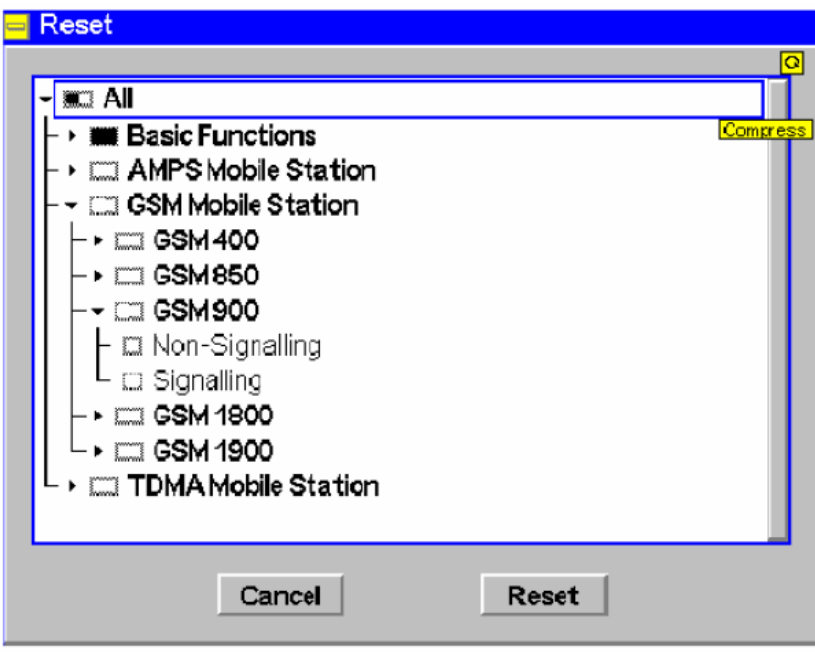

Рисунок П2.7 –Меню сброса группы функций

### **Литература**

- <span id="page-38-0"></span>1. OPNET Technologies – Network Simulator [https://www.riverbed.com/ru/products](https://www.riverbed.com/ru/products%20/steelcentral/OPNET.html?redirect=OPNET)  /steelcentral/*OPNET*[.html?redirect=](https://www.riverbed.com/ru/products%20/steelcentral/OPNET.html?redirect=OPNET)*OPNET* [Электронный ресурс] (дата обращения 28.03.2018)
- 2. R&S®CMU200 Universal Radio Communication Tester https://www.rohdeschwarz.com/ru/product/cmu200-productstartpage\_63493-7830.html [Электронный ресурс] (дата обращения 28.03.2018)
- 3. Бабков, В. Ю. Сотовые системы мобильной радиосвязи [Электронный ресурс] : учебное пособие / В. Ю. Бабков, И. А. Цикин. - СПб. : БХВ-Петербург, 2013. - 432 с.
- 4. Беспроводные сети Wi-Fi [Электронный ресурс] : учебное пособие / А. В. Пролетарский [и др.]. – М. : Интернет-Университет Информационных Технологий (ИНТУИТ), 2016. - 284 с
- 5. ГОСТ Р. 51061-97 «Системы низкоскоростной передачи речи по цифровым каналам //М.: Госстандарт России. – 1997.
- 6. Фокин, Г. А. Принципы и технологии цифровой связи. Основы расчетов [Электронный ресурс] : учебное пособие / Г. А. Фокин ; рец.: Н. В. Савищенко, А. М. Галкин ; Федеральное агентство связи, Федеральное государственное образовательное бюджетное учреждение высшего профессионального образования "Санкт-Петербургский государственный университет телекоммуникаций им. проф. М. А. Бонч-Бруевича". - СПб. : СПбГУТ, 2014. - 150 с.

## **Оглавление**

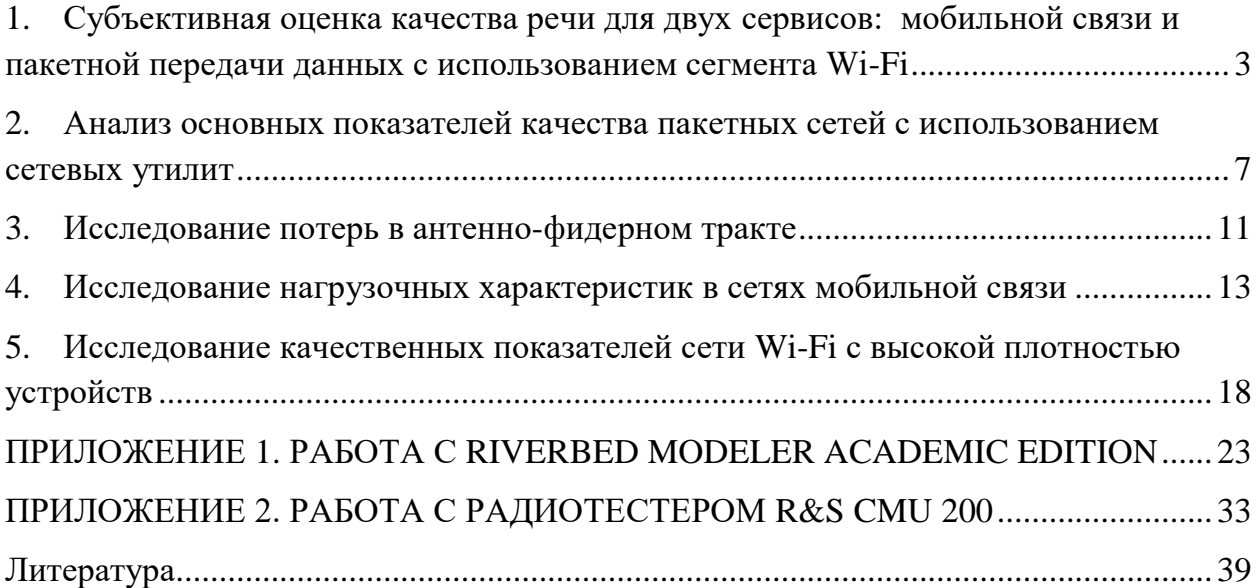

Коротин Владимир Евгеньевич Ле Чан Дык Лесников Егор Андреевич Симонина Ольга Александровна

## **Обеспечение качественных показателей беспроводной связи**

Учебно-методическое пособие по выполнению лабораторных работ

> Редактор *…* Компьютерная верстка *…*

План издания 2018 г., п. …

Подписано к печати ХХ.ХХ.20ХХ Объем … усл.-печ. л. Тираж … экз. Заказ …

Редакционно-издательский отдел СПбГУТ 191186 СПб., наб. р. Мойки, 61

Отпечатано в СПбГУТ